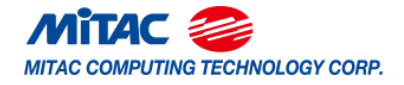

**PH14ADI** Version 1.0

#### **Copyright**

Copyright © 2022 MITAC COMPUTING TECHNOLOGY CORPORATION. All rights reserved. No part of this manual may be reproduced or translated without prior written consent from MITAC COMPUTING TECHNOLOGY CORPORATION.

#### **Trademark**

All registered and unregistered trademarks and company names contained in this manual are property of their respective owners including, but not limited to the following.

Intel® is a trademark of Intel® Corporation.

AMI, AMI BIOS are trademarks of AMI Technologies.

Microsoft® , Windows® are trademarks of Microsoft Corporation.

Nuvoton® is a trademark of Nuvoton Technology Corporation.

#### **Notice**

Information contained in this document is furnished by MITAC COMPUTING TECHNOLOGY CORPORATION and has been reviewed for accuracy and reliability prior to printing. MiTAC assumes no liability whatsoever, and disclaims any express or implied warranty, relating to sale and/or use of MiTAC products including liability or warranties relating to fitness for a particular purpose or merchantability. MiTAC retains the right to make changes to product descriptions and/or specifications at any time, without notice. In no event will MiTAC be held liable for any direct or indirect, incidental or consequential damage, loss of use, loss of data or other malady resulting from errors or inaccuracies of information contained in this document.

# **Contents**

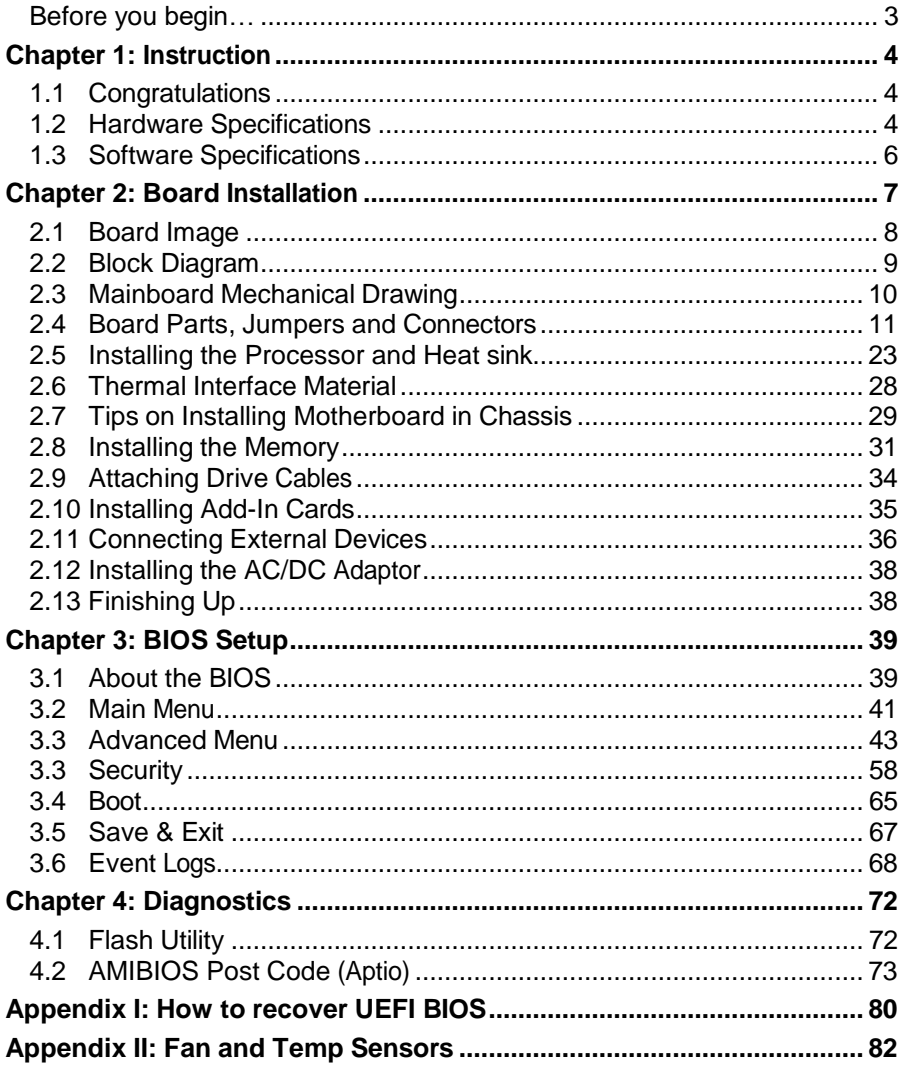

# <span id="page-2-0"></span>**Before you begin…**

#### **Check the box contents!**

The retail motherboard package should contain the following:

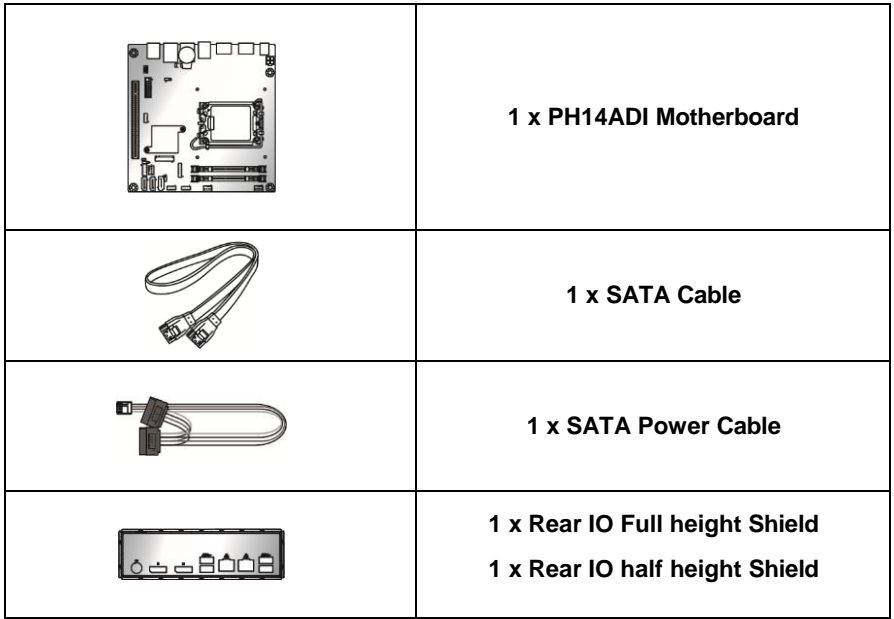

#### **IMPORTANT NOTE:**

Sales sample may not come with the accessory listed above. Please contact your sales representative to help order accessory for your evaluation.

### <span id="page-3-1"></span><span id="page-3-0"></span>**1.1 Congratulations**

You have purchased the powerful PH14ADI motherboard, based on the Intel<sup>®</sup> H610 Chipset. The PH14ADI is designed to support single Intel<sup>®</sup> 12<sup>th</sup> Gen. Core i9/i7/i5/i3 Processor, and up to 64GB of SO-DIMM DDR4 3200 memory. Leveraging advanced technology from Intel® , the PH14ADI is capable of offering scalable 32 and 64-bit computing, high-bandwidth memory design, and lightningfast PCI-E bus implementation.

The PH14ADI not only empowers you in today's demanding IT environment but also offers a smooth path for future application upgradeability. All of these rich feature sets provides the PH14ADI with the power and flexibility to meet demanding requirements for today's IT environments.

Remember to visit the MITAC website at **<https://www.mitacmct.com/>**. There you can find all the information on all MITAC products as well as all the supporting documentation, FAQs, Drivers and BIOS upgrades.

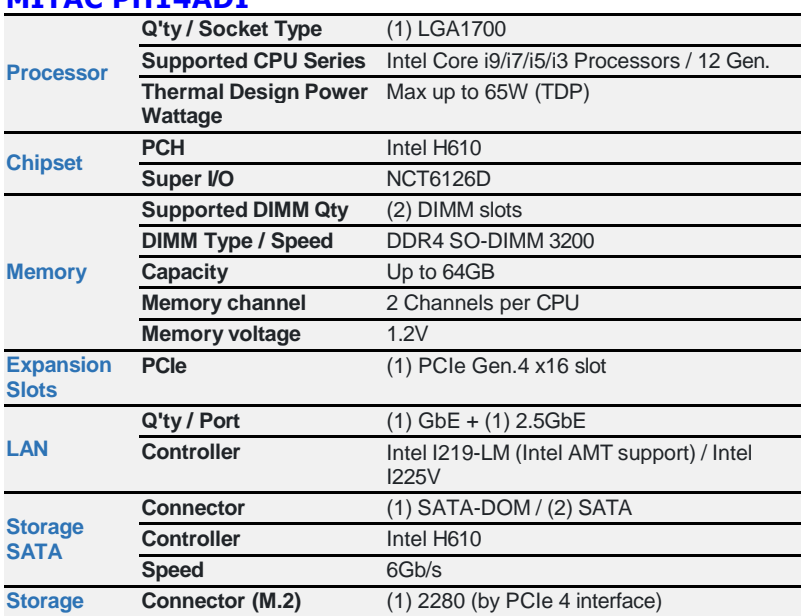

#### <span id="page-3-2"></span>**1.2 Hardware Specifications MITAC PH14ADI**

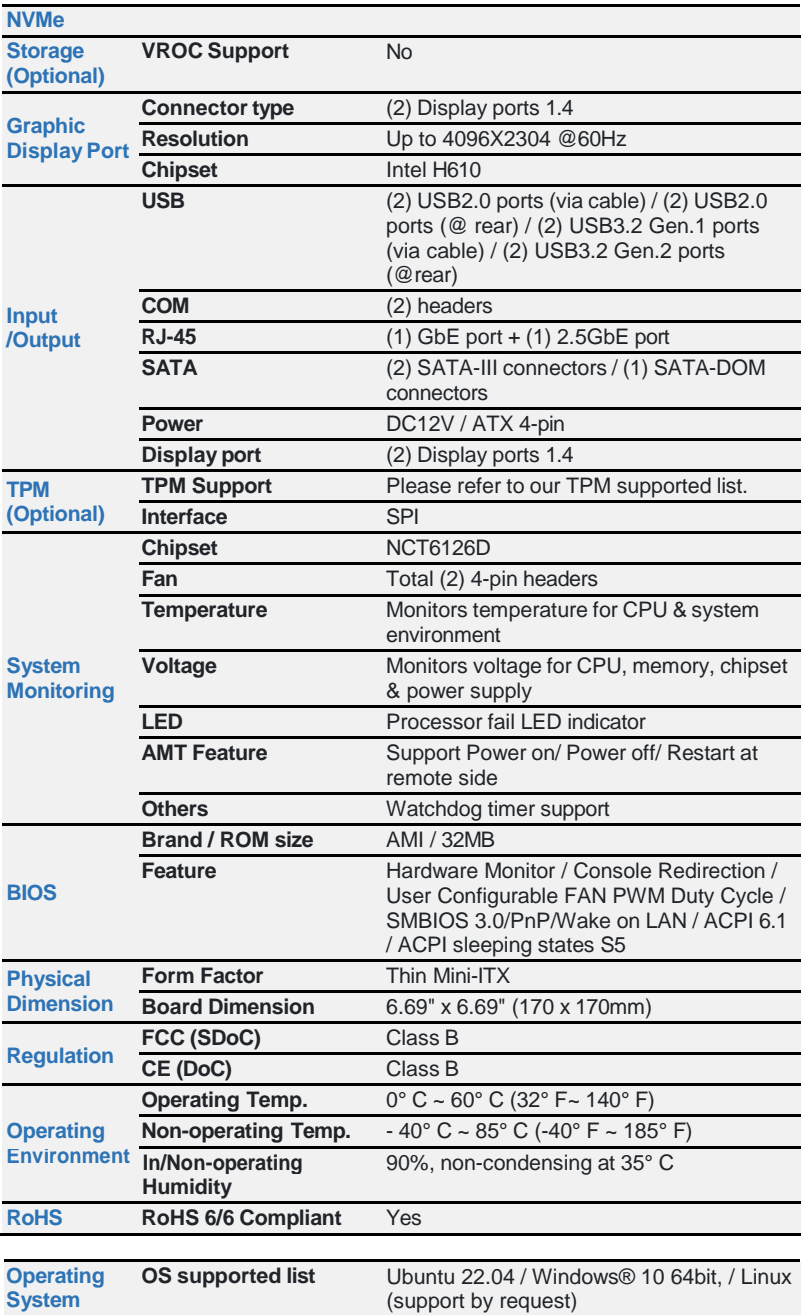

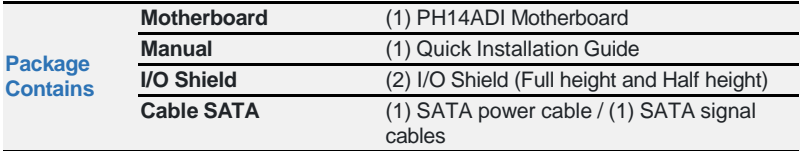

# <span id="page-5-0"></span>**1.3 Software Specifications**

For OS (operation system) support, please check with MITAC support for latest information.

<span id="page-6-0"></span>You are now ready to install your motherboard.

#### **How to install our products right… the first time**

The first thing you should do is reading this user's manual. It contains important information that will make configuration and setup much easier. Here are some precautions you should take when installing your motherboard:

- (1) Ground yourself properly before removing your motherboard from the antistatic bag. Unplug the power from your computer power supply and then touch a safely grounded object to release static charge (i.e. power supply case). For the safest conditions, MITAC recommends wearing a static safety wrist strap.
- (2) Hold the motherboard by its edges and do not touch the bottom of the board, or flex the board in any way.
- (3) Avoid touching the motherboard components, IC chips, connectors, memory modules, and leads.
- (4) Place the motherboard on a grounded antistatic surface or on the antistatic bag that the board was shipped in.
- (5) Inspect the board for damage.

The following pages include details on how to install your motherboard into your chassis, as well as installing the processor, memory, disk drives and cables.

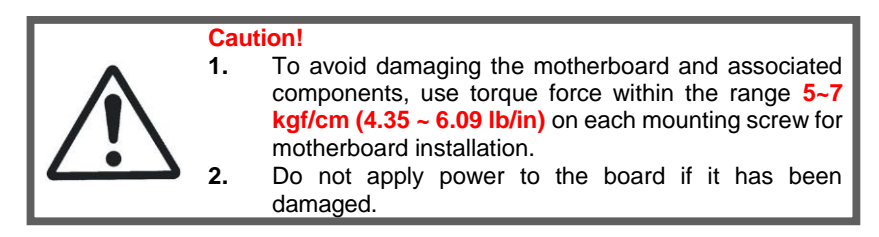

# <span id="page-7-0"></span>**2.1 Board Image**

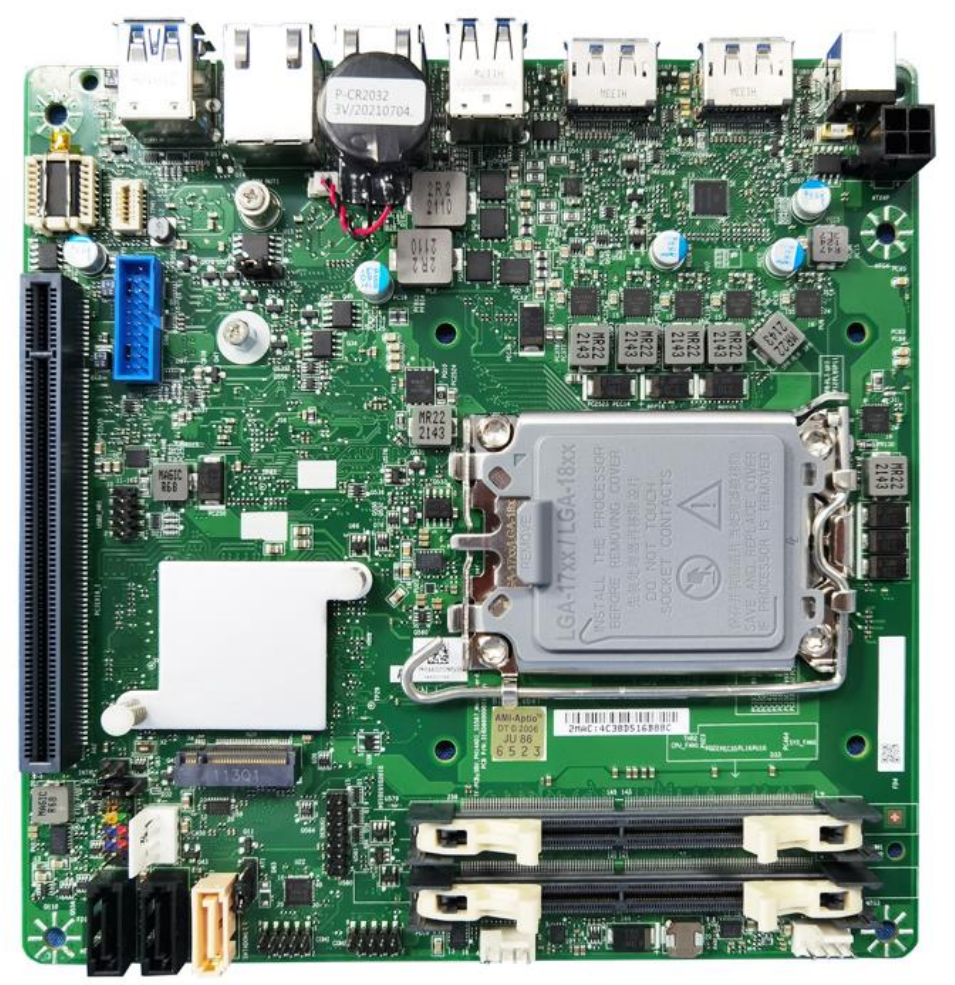

### **PH14ADI**

This picture is representative of the latest board revision available at the time of publishing. The board you receive may not look exactly like the above picture.

## <span id="page-8-0"></span>**2.2 Block Diagram**

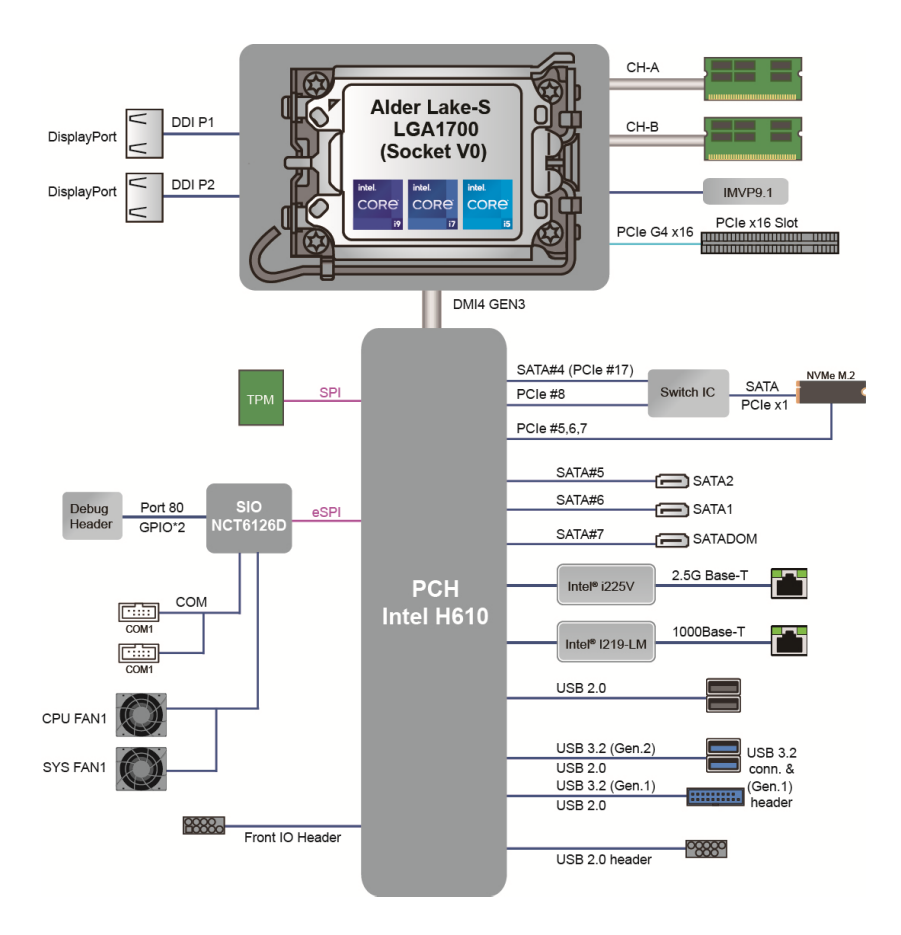

PH14ADI Block Diagram

# <span id="page-9-0"></span>**2.3 Mainboard Mechanical Drawing**

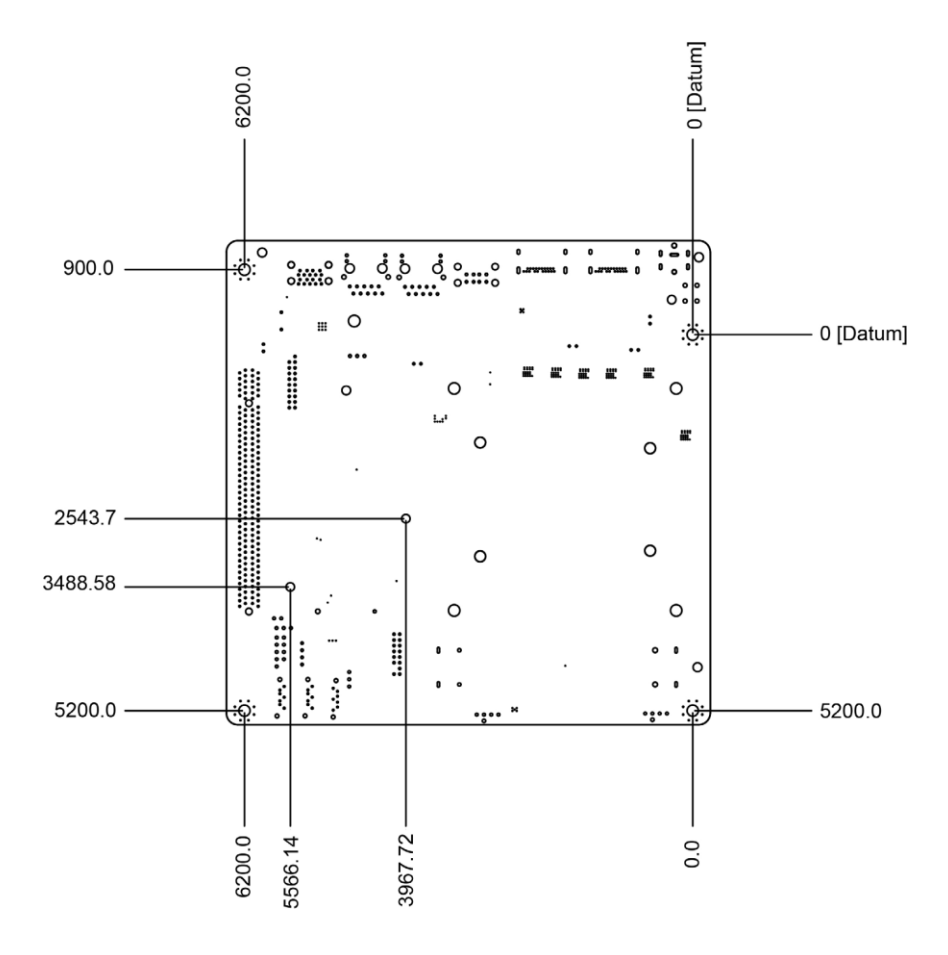

### <span id="page-10-0"></span>**2.4 Board Parts, Jumpers and Connectors**

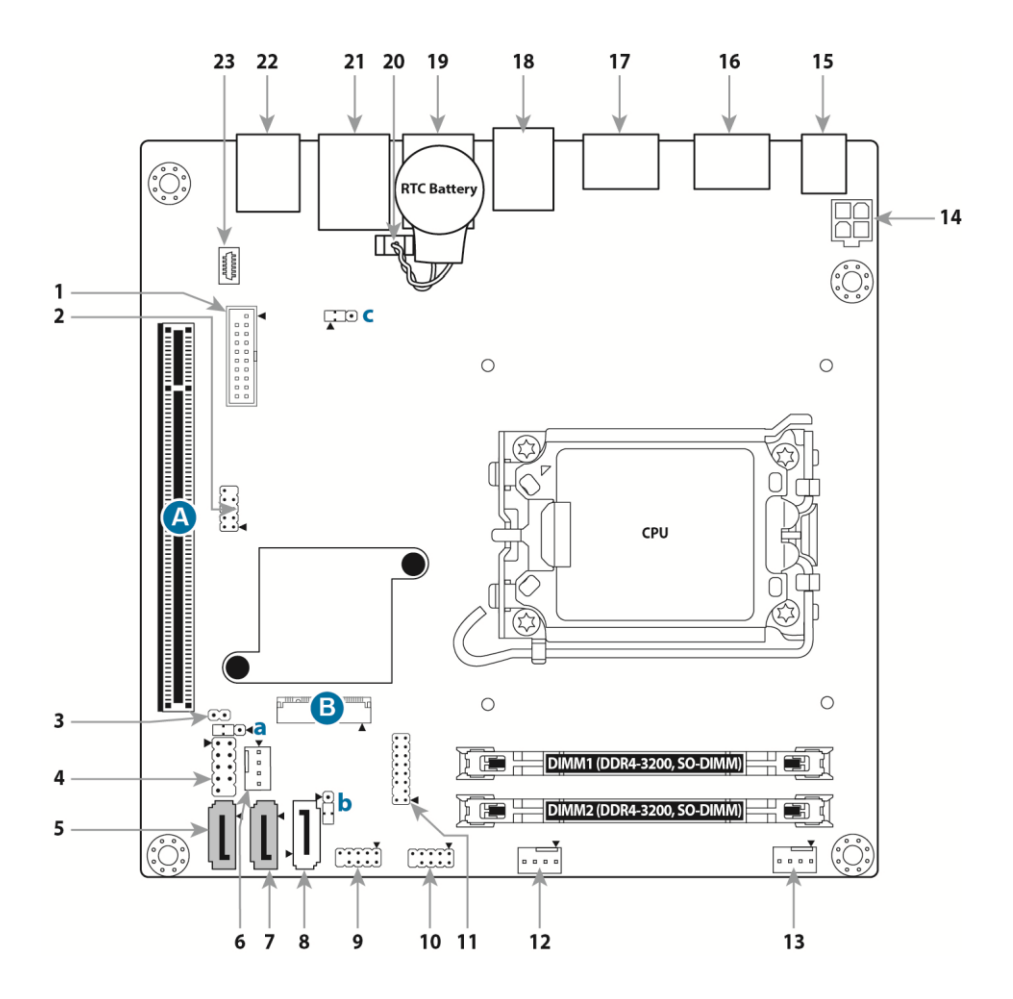

This diagram is representative of the latest board revision available at the time of publishing. The board you receive may not look exactly like the above diagram. But for the DIMM number please refer to the above placement for memory installation. For the latest board revision, please visit our web site at **<https://www.mitacmct.com/>**.

### **Jumpers & Connectors**

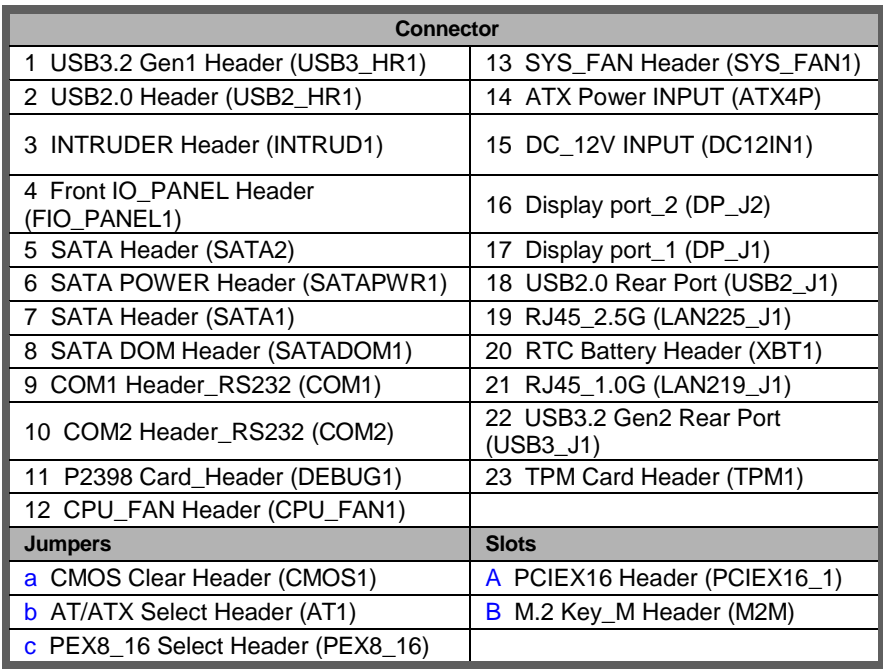

### **Jumper Legend**

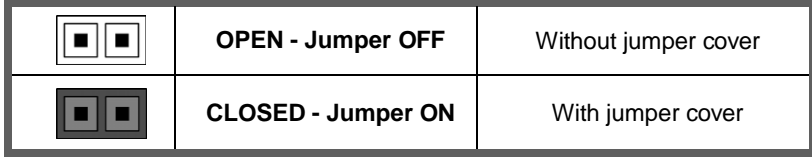

### **ATX4P: ATX Power Input Header**

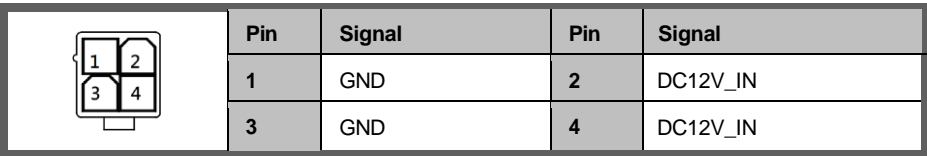

#### **SATADOM1: SATA DOM Header**

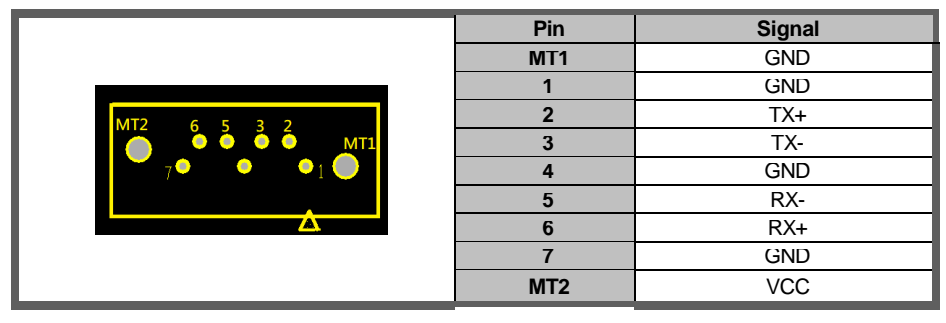

#### **SATA1/SATA2: SATA Header**

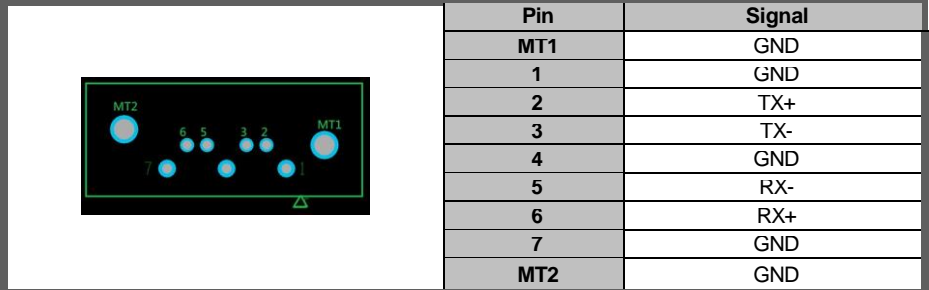

#### **M2M: M.2 key-M Header (Slot)**

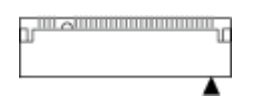

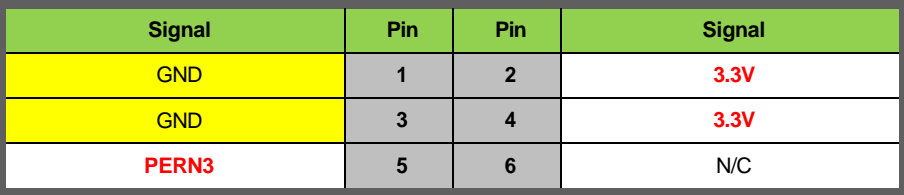

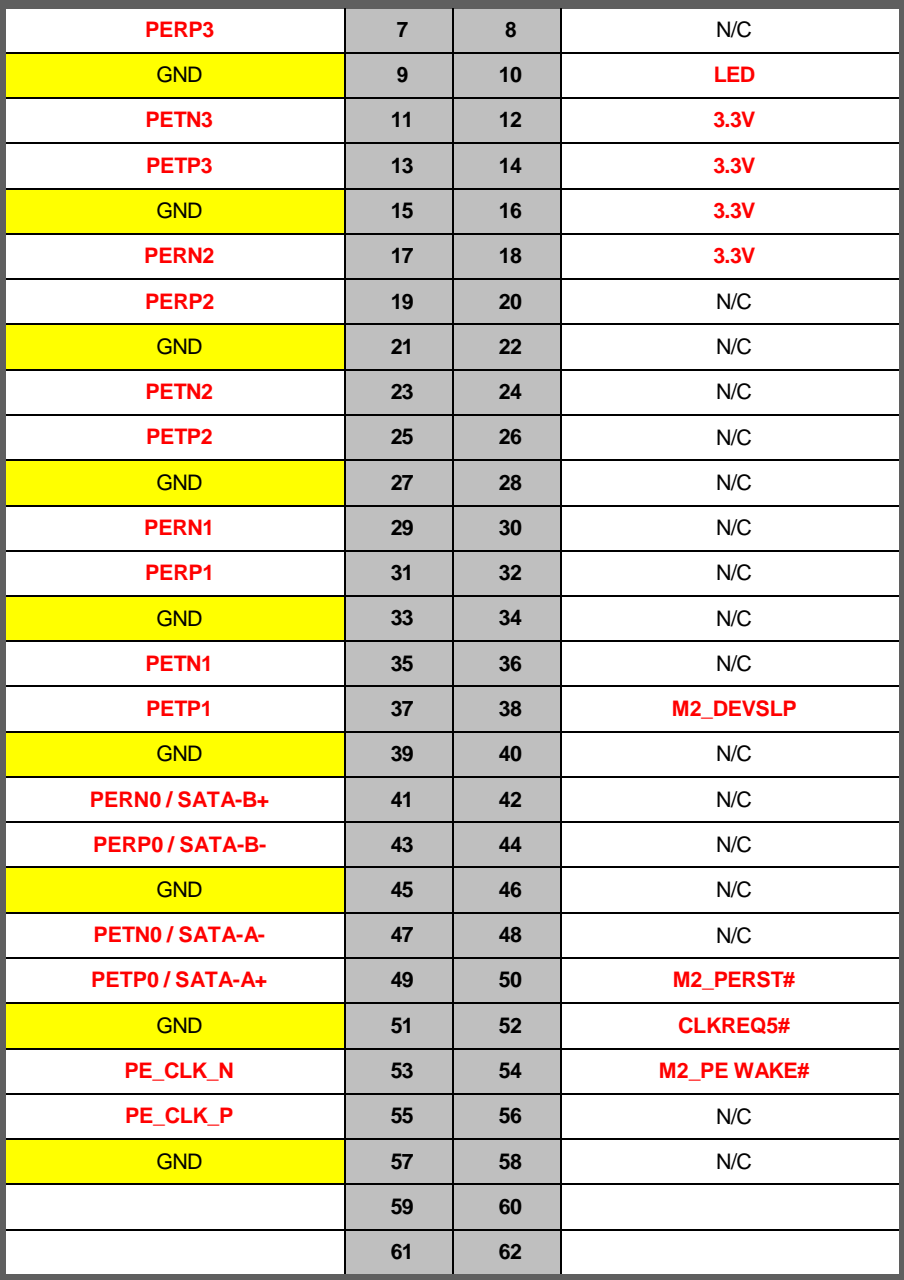

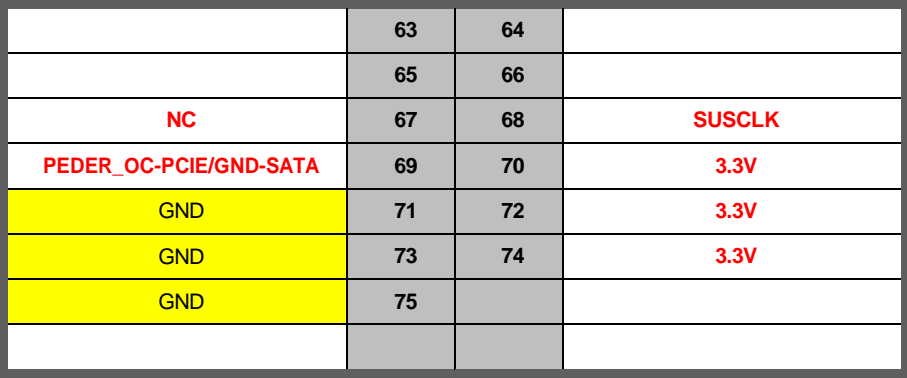

### **PCIEX16\_1: PCIEX16 Header (Slot)**

<u> 1999 - Jan Barnett, fransk politik (</u>

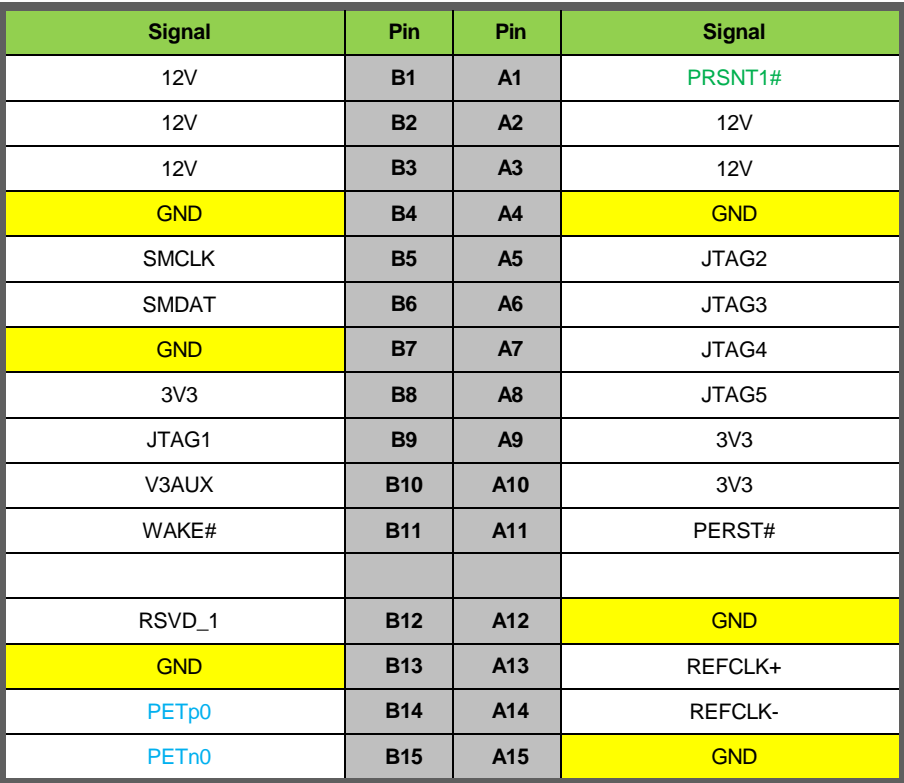

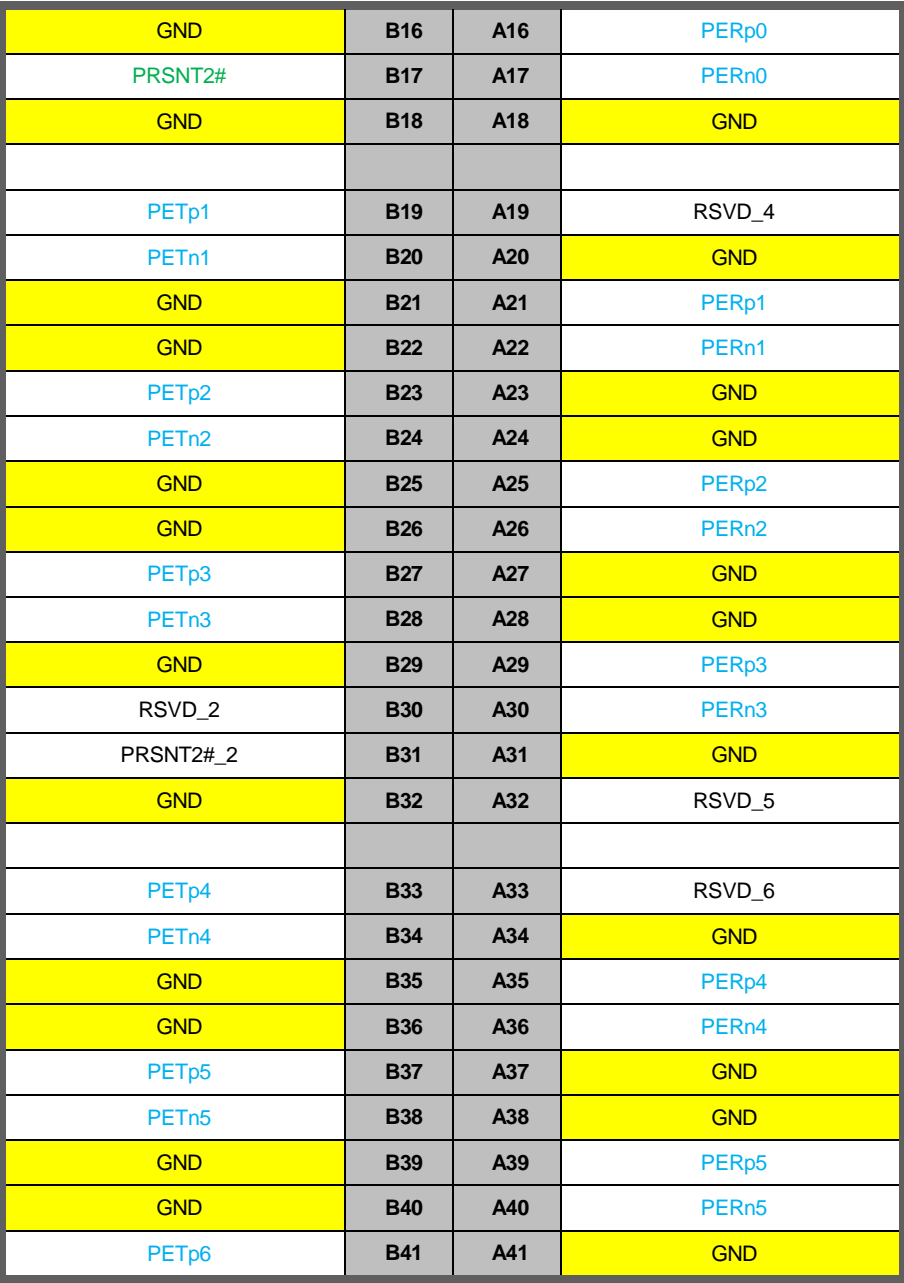

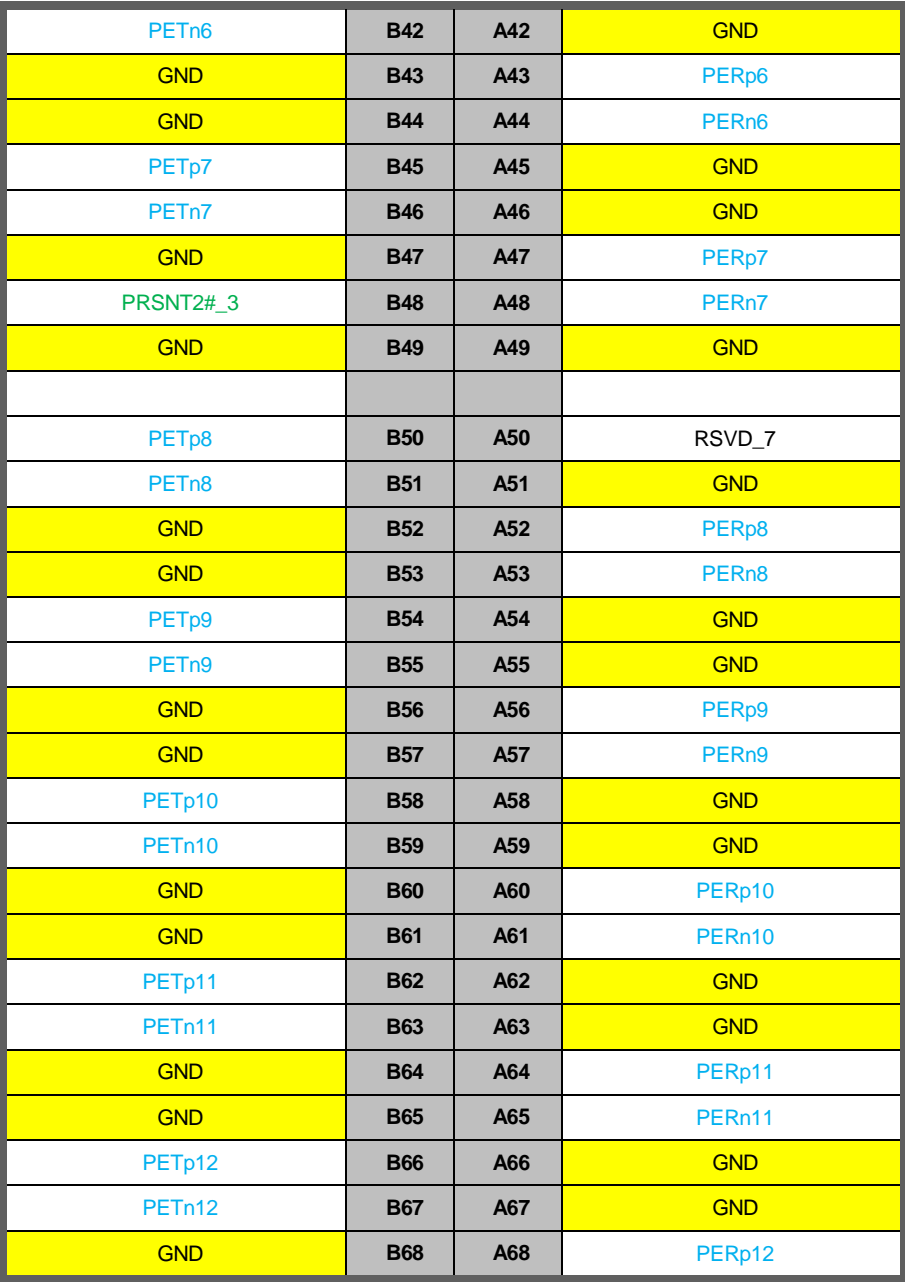

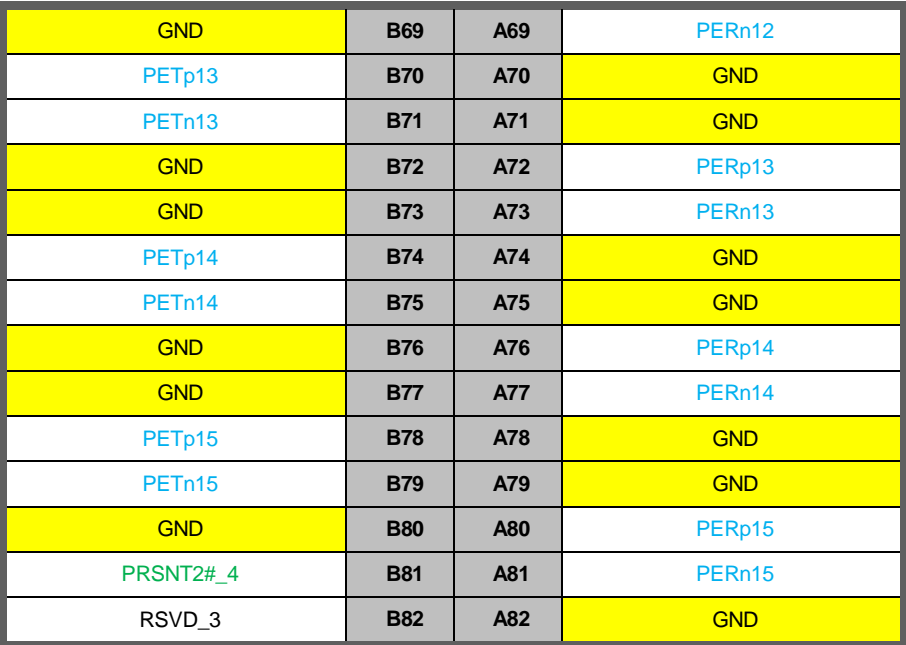

### **TPM1: TPM Card Header**

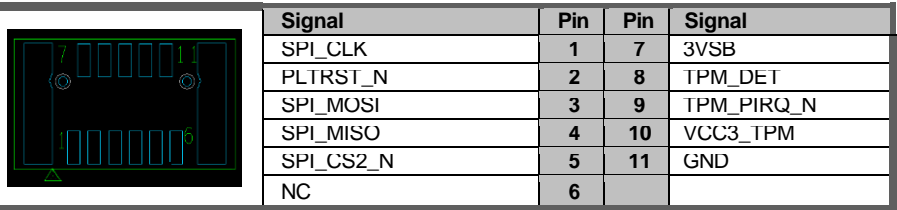

### **SYS\_FAN1/CPU\_FAN1: System FAN Header, CPU FAN Header**

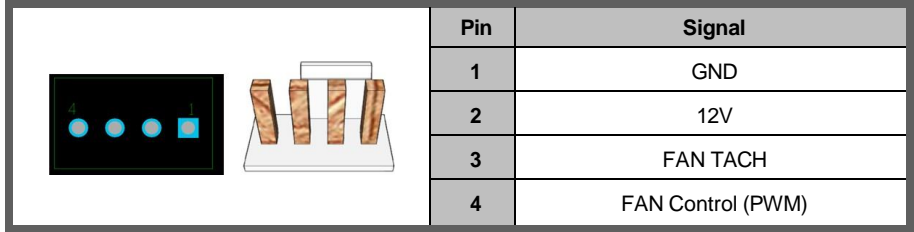

#### **COM1/COM2: RS-232 COM Port Header**

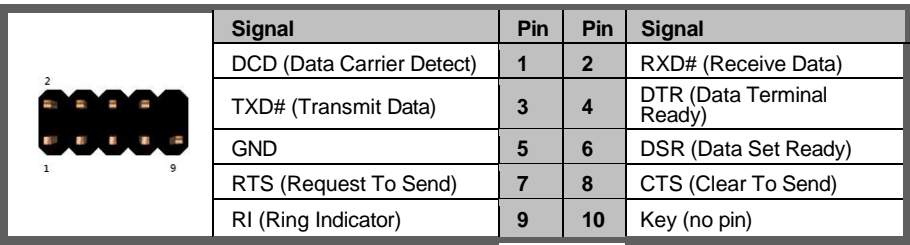

#### **DEBUG1: P2398 Card Header**

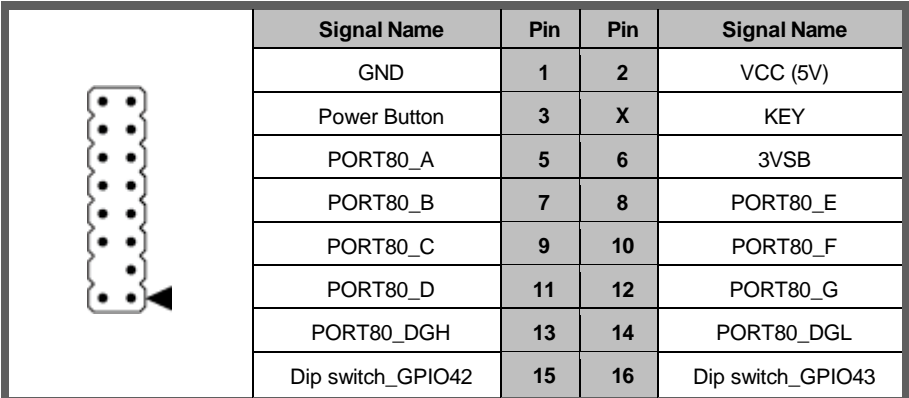

#### **AT1: AT/ATX Mode Selection Header**

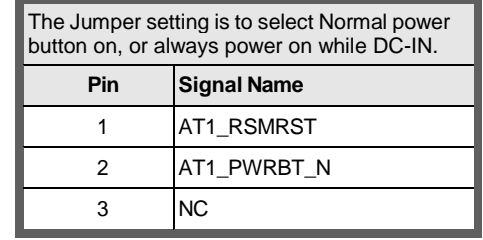

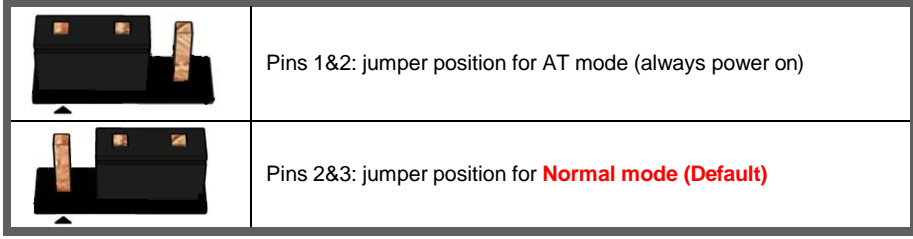

#### **SATAPWR1: SATA POWER Header**

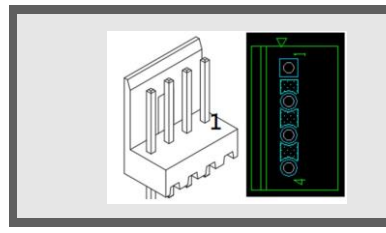

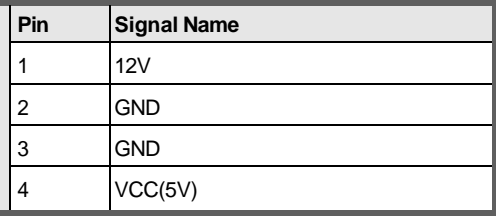

#### **FIO\_PANEL1: Front IO Panel Header**

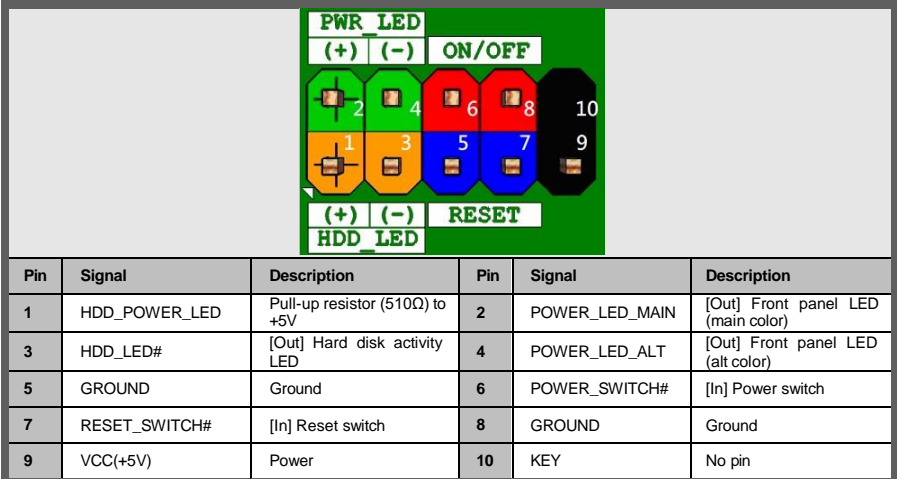

#### **XBT1: RTC Battery Header**

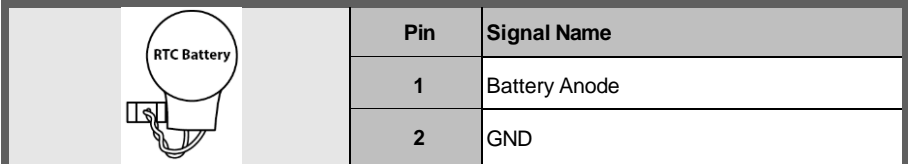

### **INTRUD1: INTRUDER Header**

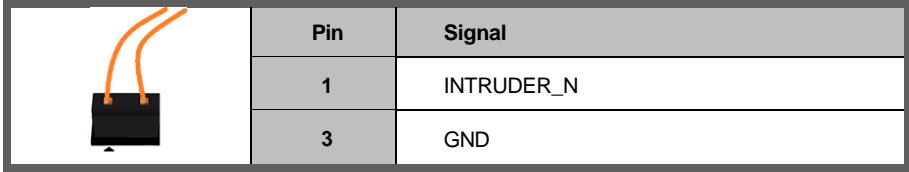

#### **USB2\_HR1: Internal USB2.0 Header**

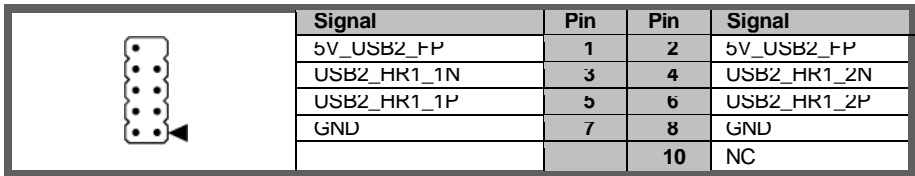

#### **USB3\_HR1: Internal USB3.2 Gen1 Header**

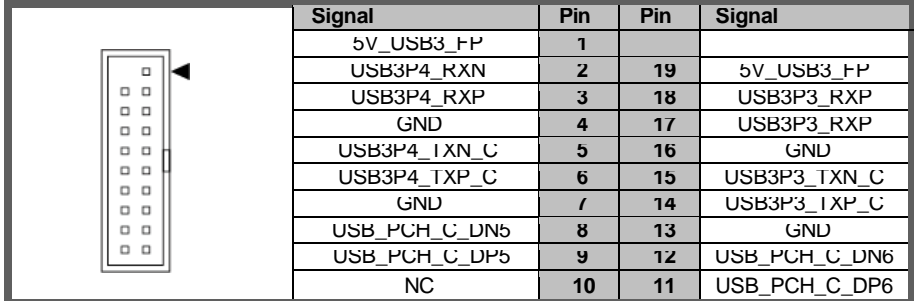

#### **CMOS1: Clear CMOS Header**

You can reset the CMOS settings by using this jumper. This can be useful if you have forgotten your system/setup password, or need to clear the system BIOS setting.

- 1. Power off system and disconnect power connectors from the motherboard.
- 2. Move the jumper cap from Default setting (Pin\_1 and Pin\_2 closed) to Pin\_2 and Pin\_3 closed for several seconds to Clear CMOS.
- 4. Put jumper cap back to Pin\_1 and Pin\_2 (Default setting).
- 5. Reconnect power connectors to the motherboard and power on system.

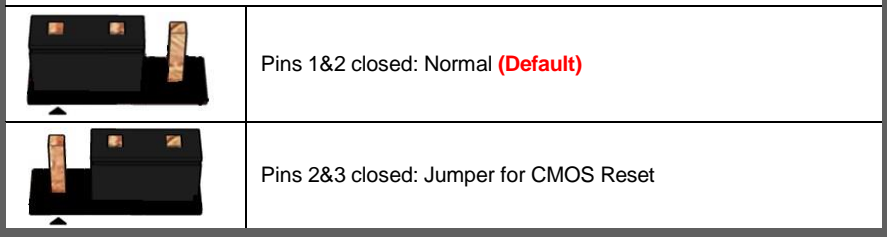

#### **PEX8\_16: PEX8 or PCIEX16 Select Header**

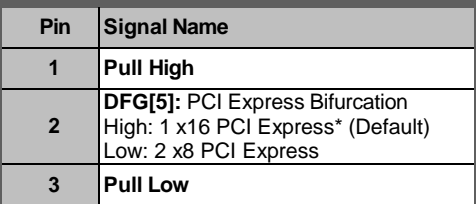

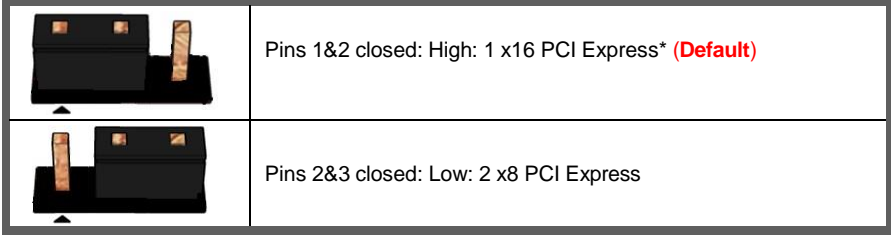

# <span id="page-22-0"></span>**2.5 Installing the Processor and Heat sink**

The PH14ADI supported Intel® processors are listed in section *1.2 Hardware Specifications* on page 5. Check our website at **<https://www.mitacmct.com/>** for latest processor support.

**NOTE:** MITAC MITAC is not liable for damage as a result of operating an unsupported configuration.

#### **Processor Installation**

Follow the steps below to install the processors and heat sinks. **NOTE:** Please save and replace the CPU protection cap when returning for service.

1. Open the ILM lever.

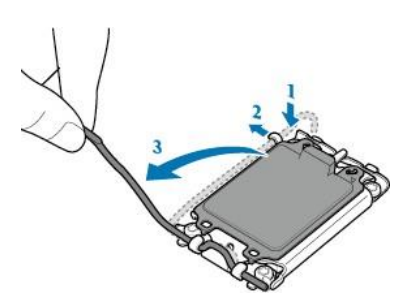

2. Open the load plate using the finger tab.

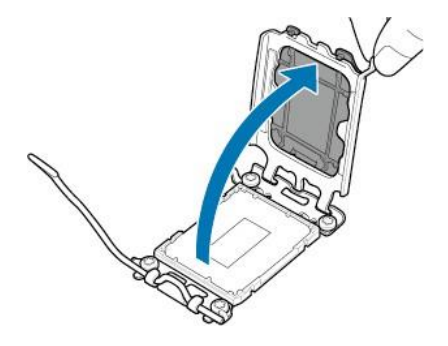

3. Align and seat the processor package on the socket. Make sure the gold arrow is located in the right direction.

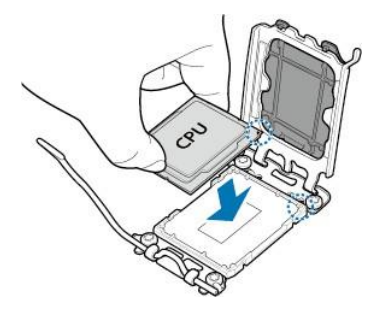

4. Close the load plate.

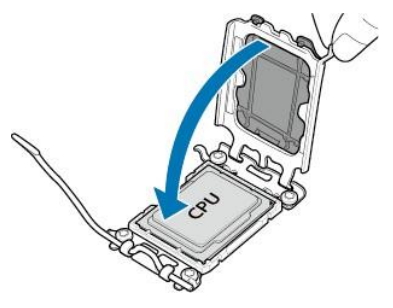

5. Remove and save the ILM cover.

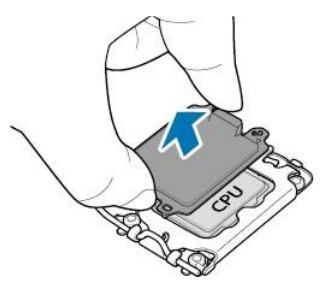

6. Close the ILM lever and latch.

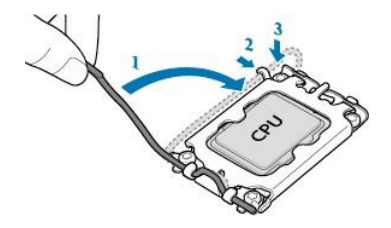

#### **Processor Uninstallation**

1. Open the ILM lever and then the load plate using the finger tab.

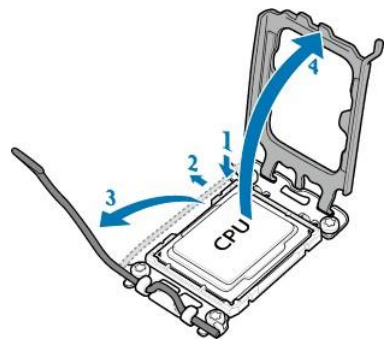

2. Place the ILM cover and then carefully remove the processor package.

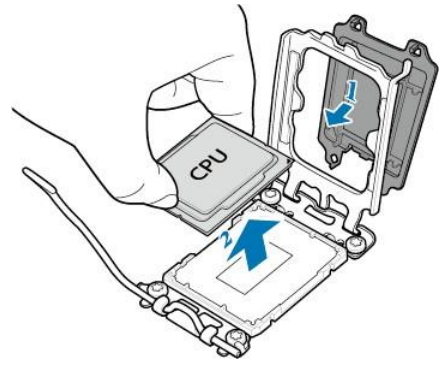

3. Close the load plate and latch the ILM lever.

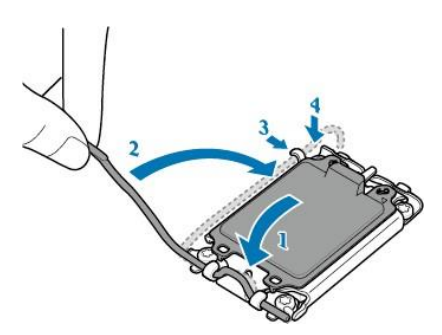

#### **Heat sink Installation**

After installing the processor, you should proceed to install the heat sink. The CPU heat sink will ensure that the processor do not overheat and continue to operate at maximum performance for as long as you own them. The overheated processor is dangerous to the motherboard.

For the safest method of installation and information on choosing the appropriate heat sink, using heat sinks validated by Intel®. Please refer to the Intel® website: **[http://www.intel.com](http://www.intel.com/)**

The following diagram illustrates how to install the heat sink.

1. Apply the thermal grease.

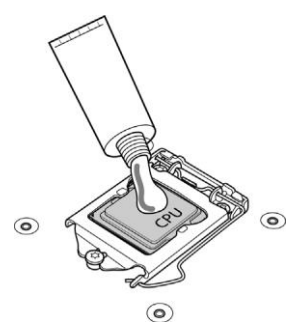

2. Place the heat sink on top of the CPU and push the 4 latches in a diagonal pattern to lock it in place.

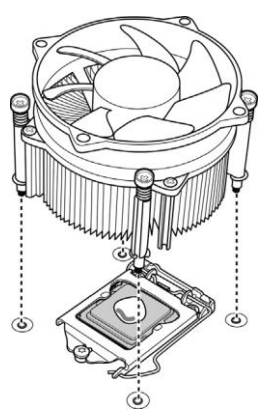

3. Secure the heat sink screws.

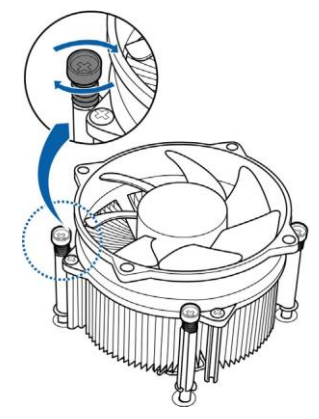

4. Connect the fan cable to complete the installation.

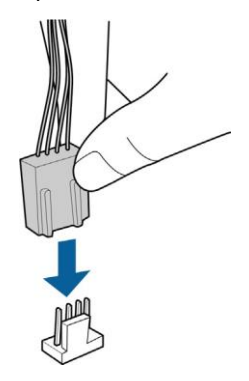

## <span id="page-27-0"></span>**2.6 Thermal Interface Material**

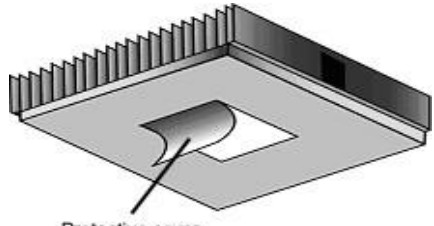

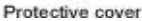

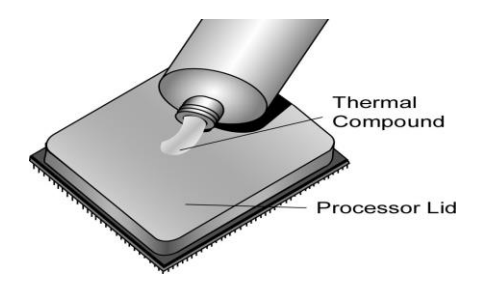

There are two types of thermal interface materials designed for use with the processors.

The most common material comes as a small pad attached to the heat sink at the time of purchase. There should be a protective cover over the material. Take care not to touch this material. Simply remove the protective cover and place the heat sink on the processor.

The second type of interface material is usually packaged separately. It is commonly referred to as 'thermal compound'. Simply apply a thin layer on to the CPU lid (applying too much will actually reduce the cooling).

**NOTE:** Always check with the manufacturer of the heat sink & processor to ensure that the thermal interface material is compatible with the processor and meets the manufacturer's warranty requirements.

# <span id="page-28-0"></span>**2.7 Tips on Installing Motherboard in Chassis**

Before installing your motherboard, make sure your chassis has the necessary motherboard support studs installed. These studs are usually metal and are gold in color. Usually, the chassis manufacturer will pre-install the support studs. If you are unsure of stud placement, simply lay the motherboard inside the chassis and align the screw holes of the motherboard to the studs inside the case. If there are any studs missing, you will know right away since the motherboard will not be able to be securely installed.

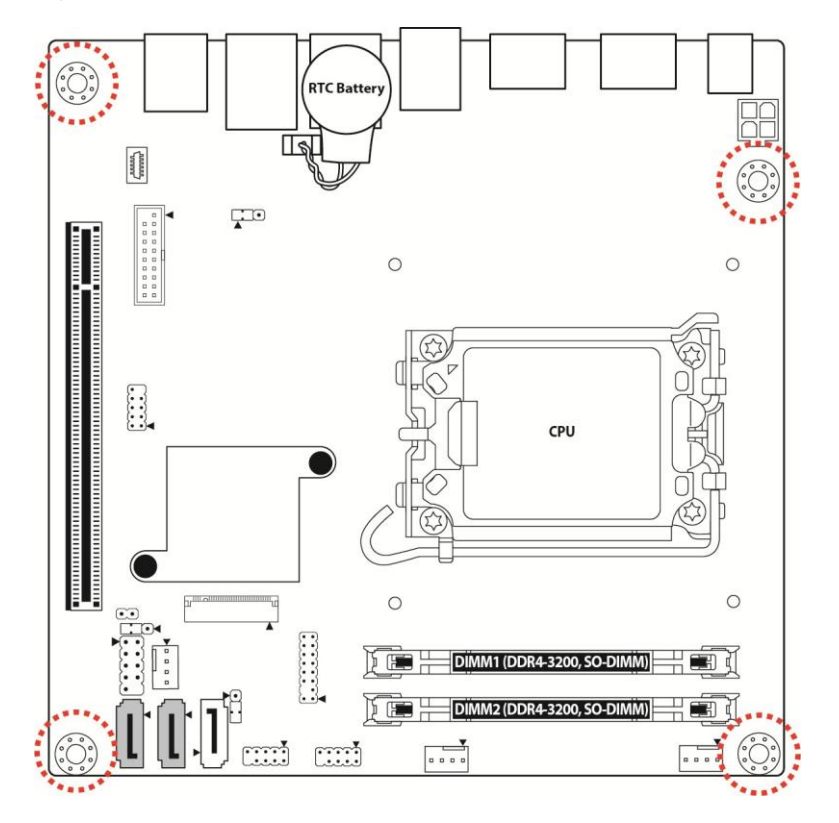

Some chassis include plastic studs instead of metal. Although the plastic studs are usable, MITAC recommends using metal studs with screws that will fasten the motherboard more securely in place.

Below is a chart detailing what the most common motherboard studs look like and how they should be installed.

#### Mounting the Motherboard

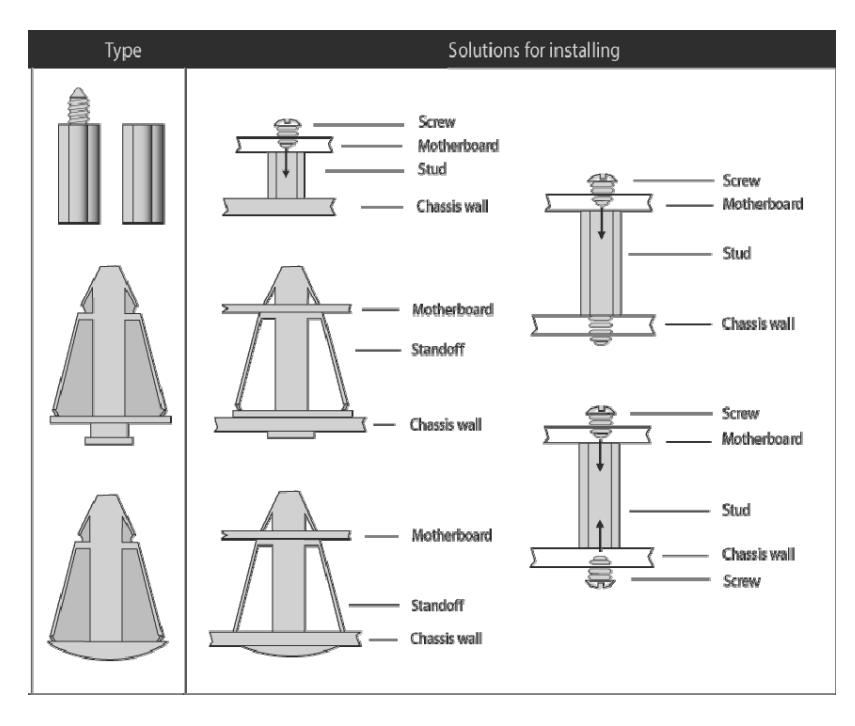

# <span id="page-30-0"></span>**2.8 Installing the Memory**

Before installing memory, ensure that the memory you have is compatible with the motherboard and processor. Check the MITAC Web site at **<https://www.mitacmct.com/>** for details of the type of memory recommended for your motherboard.

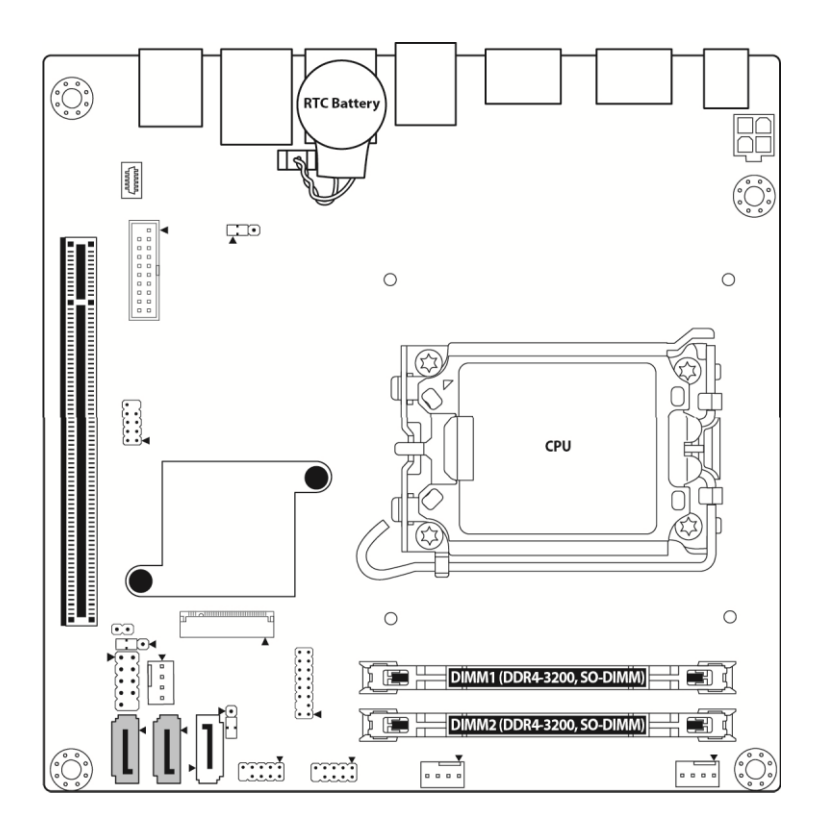

- Support (1) DIMM slots per channel
- Support (2) memory channels per CPU
- Support (2) DIMM slots per CPU
- Support DDR4-3200, non-ECC SO-DIMM

### **Recommended Memory Population Table**

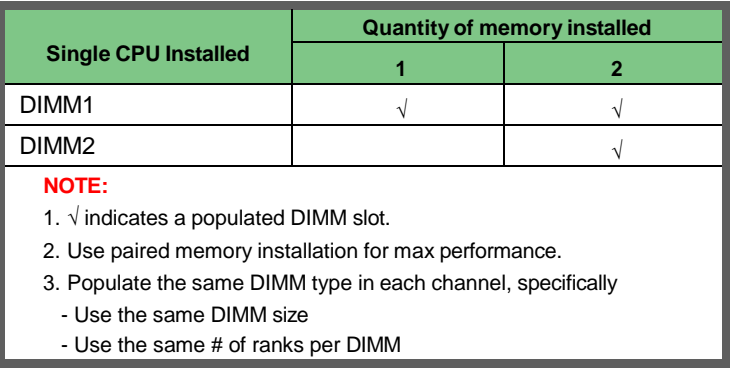

### **Memory Installation Procedure**

Follow these instructions to install memory modules into the PH14ADI.

1. Unlock the clips.

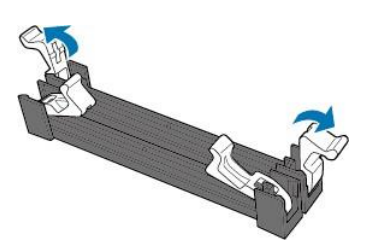

2. Insert the memory module.

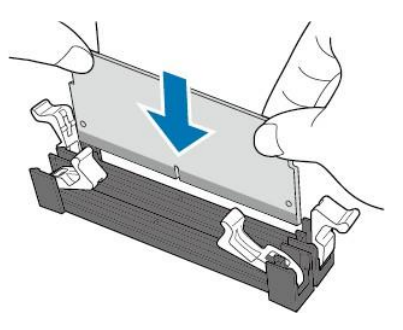

3. Lock the clips.

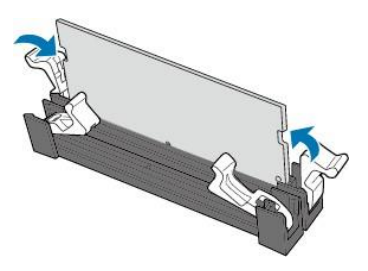

# <span id="page-33-0"></span>**2.9 Attaching Drive Cables**

### **Attaching Serial ATA Cables**

The following illustrates how to make a SATA Cable connection. If you are in need of SATA/SAS cables or power adapters please contact your local sales representative.

#### **Attaching SATA Power Cable**

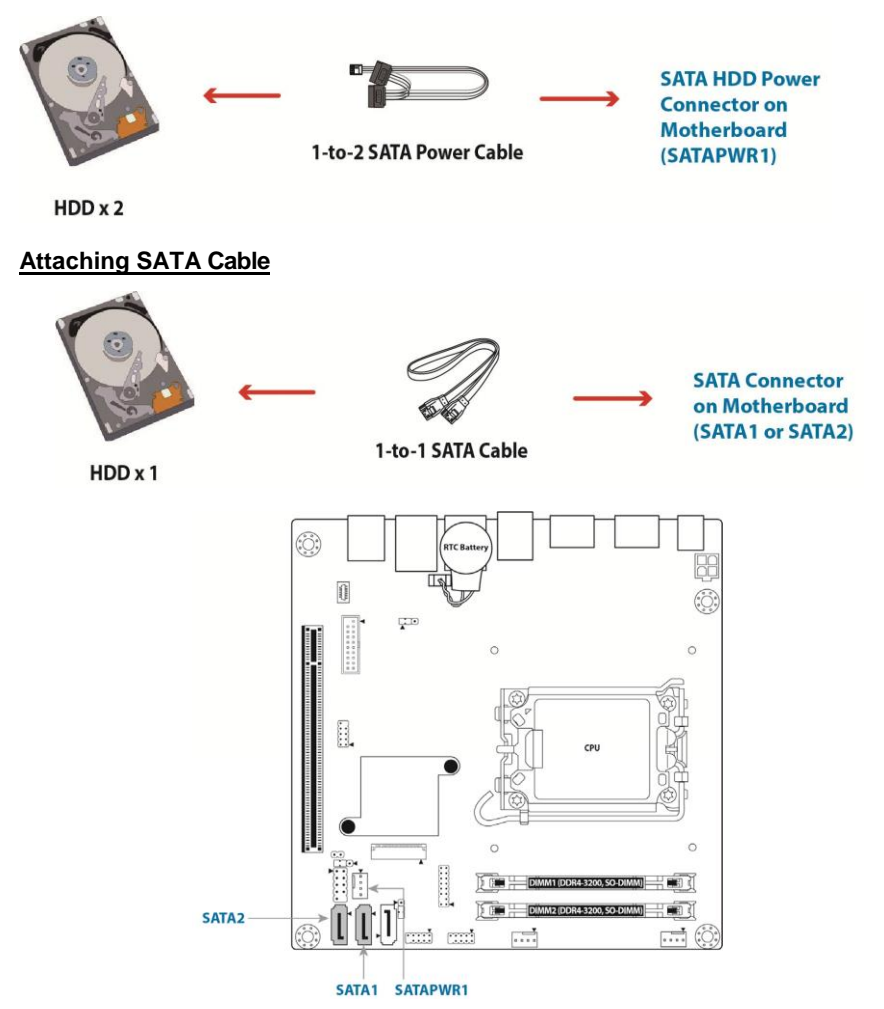

# <span id="page-34-0"></span>**2.10 Installing Add-In Cards**

Before installing add-in cards, it's helpful to know if they are fully compatible with your motherboard. For this reason, we've provided the diagrams below, showing the slots that may appear on your motherboard.

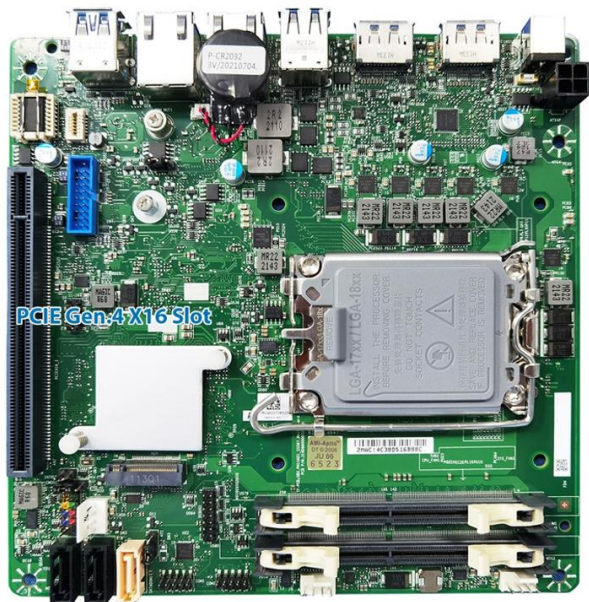

Simply find the appropriate slot for your add-in card and insert the card firmly. Do not force any add-in cards into any slots if they do not seat in place. It is better to try another slot or return the faulty card rather than damaging both the motherboard and the add-in card.

**TIP:** It's a good practice to install add-in cards in a staggered manner rather than making them directly adjacent to each other. Doing so allows air to circulate within the chassis more easily, thus improving cooling for all installed devices.

**NOTE:** You must always unplug the power connector from the motherboard before performing system hardware changes to avoid damaging the board or expansion device.

# **2.11 Connecting External Devices**

Connecting external devices to the motherboard is an easy task. The motherboard supports a number of different interfaces through connecting peripherals. See the following diagrams for the details.

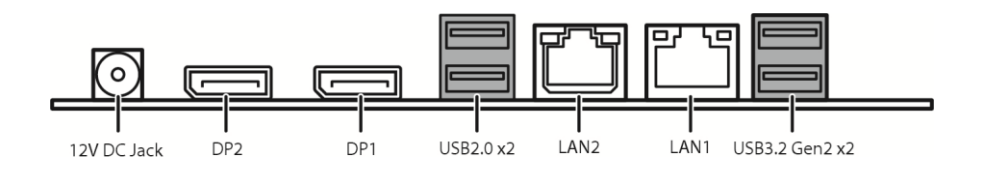

#### **Onboard LAN LED Color Definition**

The **two (2)** onboard Ethernet ports have green and Yellow LEDs to indicate LAN status. The chart below illustrates the different LED states.

#### **2.5G RJ45 Connector (LAN2)**

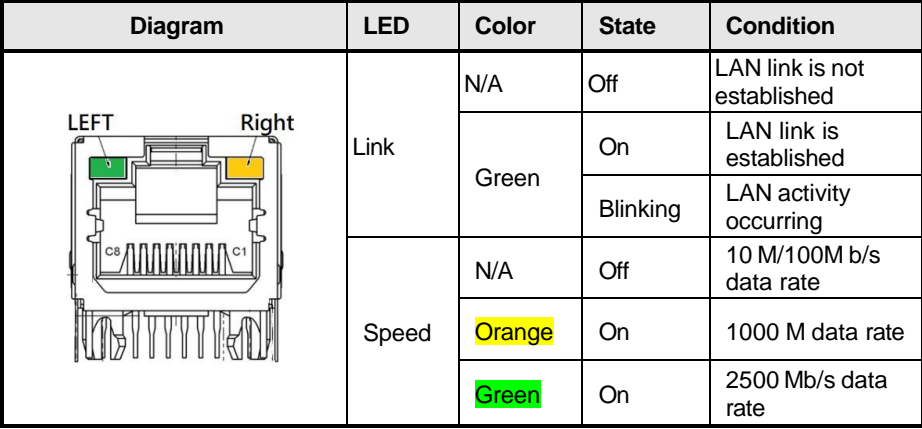
## **1G RJ45 Connector (LAN1)**

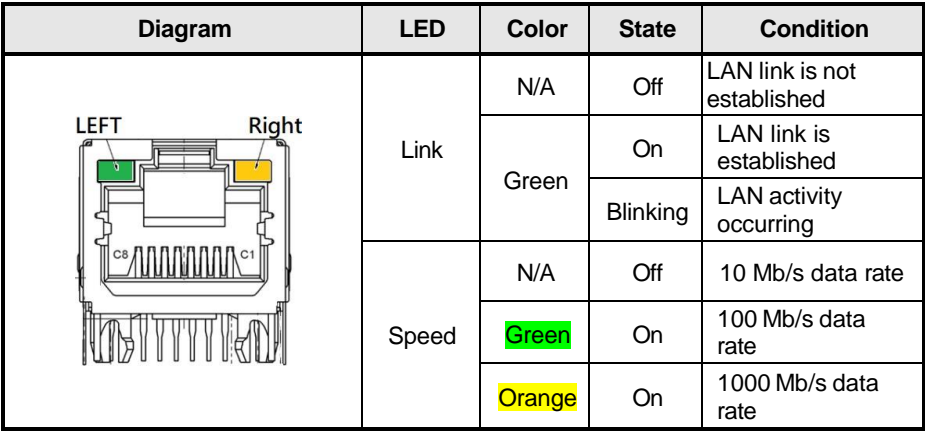

# **2.12 Installing the AC/DC Adaptor**

There is **one (1)** power connector on your PH14ADI motherboard. The PH14ADI supports DC Input 12V/90W DC Adaptor. Please check power adaptor models from MITAC website.

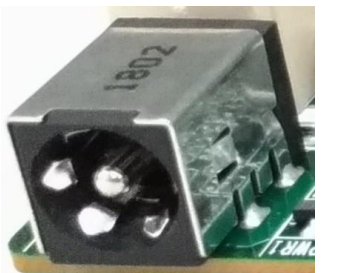

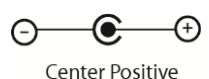

# **2.13 Finishing Up**

Congratulations on making it this far! You have finished setting up the hardware aspect of your computer. Before closing up your chassis, make sure that all cables and wires are connected properly. You may have difficulty powering on your system if the motherboard jumpers are not set correctly.

In the rare circumstance that you have experienced difficulty, you can find help by asking your vendor for assistance. If they are not available for assistance, please find setup information and documentation online at our website or by calling your vendor's support line.

## **3.1 About the BIOS**

The BIOS is the basic input/output system, the firmware on the motherboard that enables your hardware to interface with your software. The BIOS determines what a computer can do without accessing programs from a disk. The BIOS contains all the code required to control the keyboard, display screen, disk drives, serial communications, and a number of miscellaneous functions. This chapter describes the various BIOS settings that can be used to configure your system.

The BIOS section of this manual is subject to change without notice and is provided for reference purposes only. The settings and configurations of the BIOS are current at the time of print and are subject to change, and therefore may not match exactly what is displayed on screen.

This section describes the BIOS setup program. The setup program lets you modify basic configuration settings. The settings are then stored in a dedicated, batterybacked memory (called NVRAM) that retains the information even when the power is turned off.

#### **To start the BIOS setup utility:**

- 1. Turn on or reboot your system.
- 2. Press <**Del>** or <**F2**> during POST (**Del** on remote console) to start the BIOS setup utility.

## **3.1.1 Setup Basics**

The table below shows how to navigate in the setup program using the keyboard.

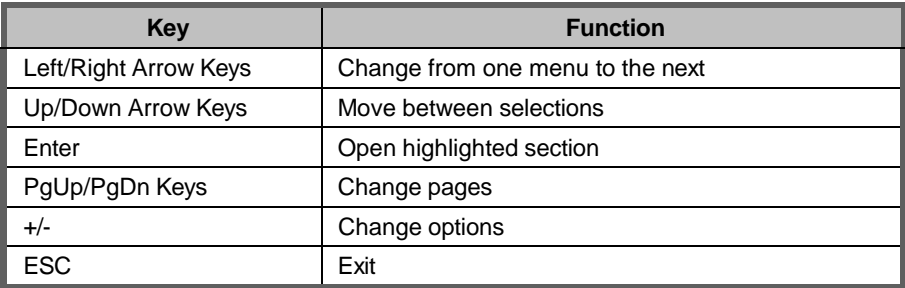

## **3.1.2 Getting Help**

Pressing [**F1**] will display a small help window that describes the appropriate keys to use and the possible selections for the highlighted item. To exit the Help Window, press [**ESC**] or the [**Enter**] key again.

## **3.1.3 In Case of Problems**

If you have trouble booting your computer after making and saving the changes with the BIOS setup program, you can restart the computer by holding the power button down until the computer shuts off (usually within 4 seconds); resetting by pressing CTRL-ALT-DEL; or clearing the CMOS.

The best advice is to only alter settings that you thoroughly understand. In particular, do not change settings in the Chipset section unless you are absolutely sure of what you are doing. The Chipset defaults have been carefully chosen either by MITAC or your system manufacturer for best performance and reliability. Even a seemingly small change to the Chipset setup options may cause the system to become unstable or unusable.

## **3.1.4 Setup Variations**

Not all systems have the same BIOS setup layout or options. While the basic look and function of the BIOS setup remains more or less the same for most systems, the appearance of your Setup screen may differ from the charts shown in this section. Each system design and chipset combination requires a custom configuration. In addition, the final appearance of the Setup program depends on the system designer. Your system designer may decide that certain items should not be available for user configuration, and remove them from the BIOS setup program.

**NOTE**: The following pages provide the details of BIOS menu. Please be noticed that the BIOS menu are continually changing due to the BIOS updating. The BIOS menu provided are the most updated ones when this manual is written. Please visit MITAC's website at **<https://www.mitacmct.com/>** for the information of BIOS updating.

## **3.2 Main Menu**

In this section, you can alter general features such as the date and time. Note that the options listed below are for options that can directly be changed within the Main Setup screen.

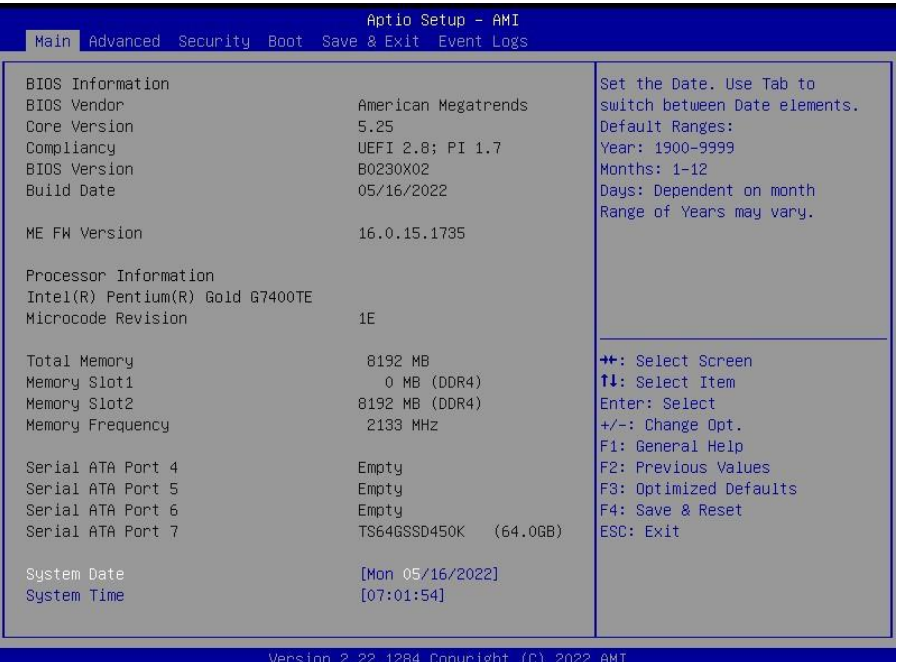

#### **BIOS Information**

It displays BIOS related information.

### **ME FW Version**

ME Firmware Version.

#### **Processor Information**

Display the installed CPU brand.

#### **Memory Information**

This displays the installed memory size, installed memory size of Slot 1 & Slot2, and the installed memory frequency.

#### **Serial ATA Port 4/5/6/7**

Display the installed SATA device model/size of port 4/5/6/7.

#### **System Date**

Set the Date. Use Tab to switch between Date elements. Default Ranges: Year: 1998-9999 Months: 1-12 Days: dependent on month. Range of Years may vary.

#### **System Time**

Set the Time. Use Tab to switch between Time elements. hh: 0-23 mm: 0-59 ss: 0-59

## **3.3 Advanced Menu**

This section facilitates configuring advanced BIOS options for your system.

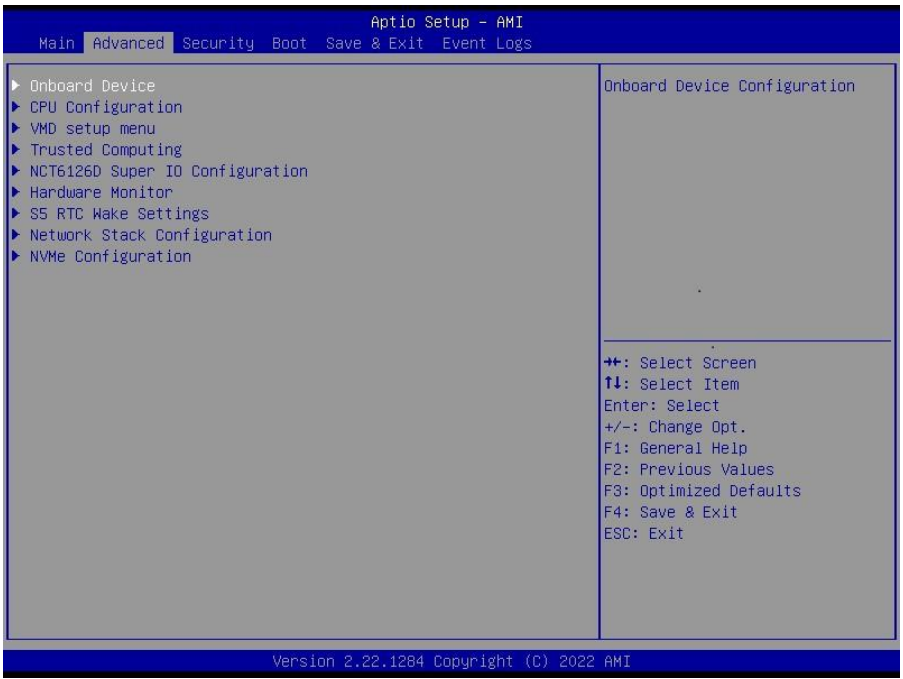

#### **Onboard Device**

Onboard Device Configuration.

#### **CPU Configuration**

CPU Configuration Parameters.

#### **VMD Setup Menu**

VMD Configuration Settings.

## **Trusted Computing**

Trusted Computing Settings.

## **NCT6126D Super IO Configuration**

System Super IO Chip Parameters.

## **Hardware Monitor**

Monitor Hardware Status.

## **S5 RTC Wake Settings**

Enable system to wake from S5 using RTC alarm.

## **Network Stack Configuration**

Network Stack Settings.

#### **NVMe Configuration**

NVMe Device Options Settings.

## **3.3.1 Onboard Device**

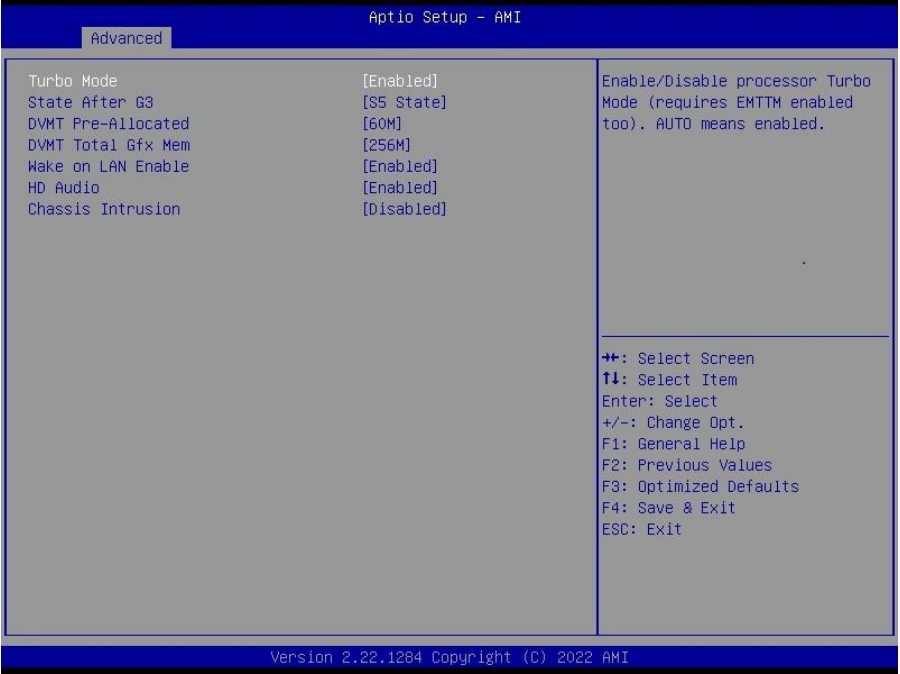

#### **Turbo Mode**

Enable/Disable processor Turbo Mode (requires Intel Speed Step or Intel Speed Shift to be available and enabled.

Disabled / **Enabled**

#### **State After G3**

Specify what state to go to when power is re-applied after a power failure (G3 state). S0 State / **S5 State**

#### **DVMT Pre-Allocated**

Select DVMT 5.0 Pre-Allocated (Fixed) Graphics Memory size used by the Internal Graphics Device.

32M/F7 / 36M / 40M / 44M / 48M / 52M / 56M /60M / **64M**

#### **DVMT Total Gfx Mem**

Select DVMT5.0 Total Graphic Memory size used by the Internal Graphics Device. 128M / **256M** / MAX

#### **Wake on LAN Enable**

Enable/Disable integrated LAN to wake the system. Disabled / **Enabled**

## **HD Audio**

Control Detection of the HD-Audio device. Disabled: HDA will be unconditionally disabled. Enabled: HDA will be unconditionally enabled. Disabled / **Enabled**

### **Chassis Intrusion**

Configure Chassis Intrusion. **Disabled** / Enabled / Reset

## **3.3.2 CPU Configuration**

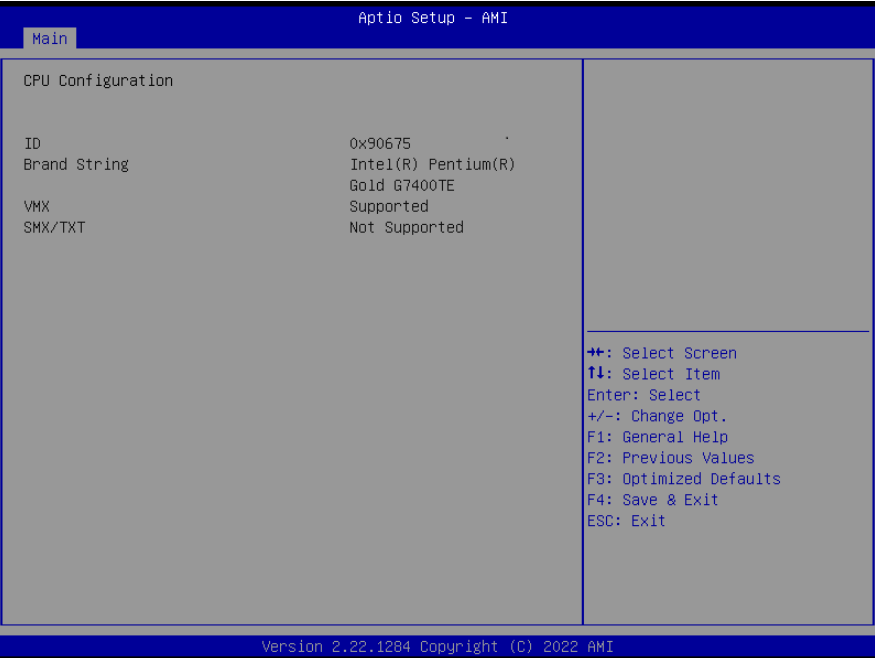

## **ID**

Displays CPU Signature.

## **Brand String**

Displays the CPU brand string.

#### **VMX**

VMX Supported or Not.

## **SMX/TXT**

SMX/TXT Supported or Not.

## **3.3.3 VMD Setup Menu**

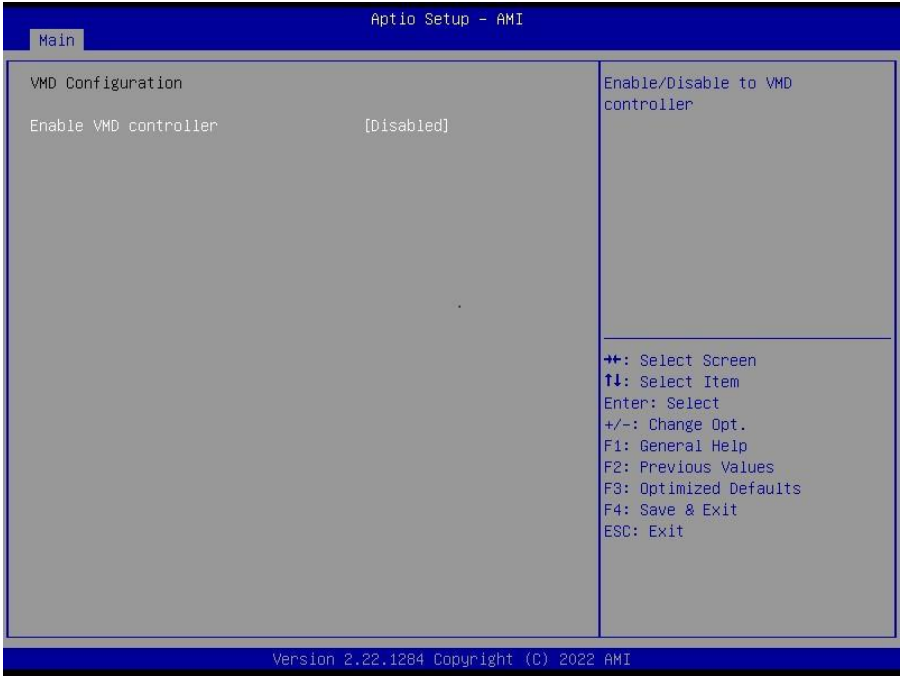

**Enable VMD Controller** Enable/Disable to VMD controller. **Disabled** / Enabled

## **3.3.4 Trusted Computing**

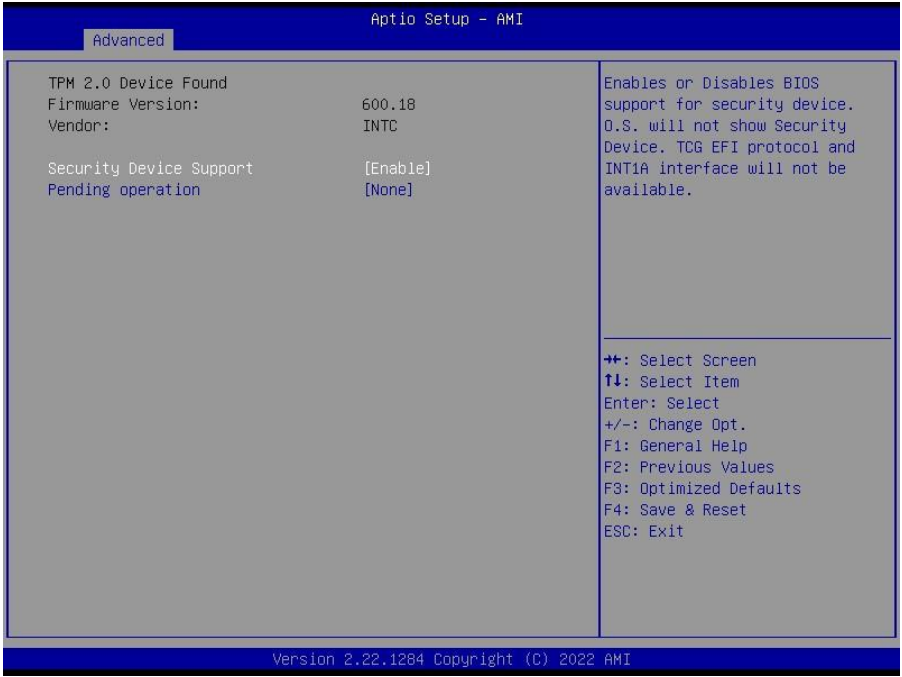

#### **Security Device Support**

Enables or Disables BIOS support for security device. O.S. will not show Security Device. TCG EFI protocol and INT1A interface will not be available. Disabled / **Enabled**

### **Pending Operation**

Schedule an Operation for the ecurity Device. NOTE: Your Computer will reboot during restart in order to change State of Security Device.

**None** / TPM Clear

## **3.3.5 NCT6126D Super IO Configuration**

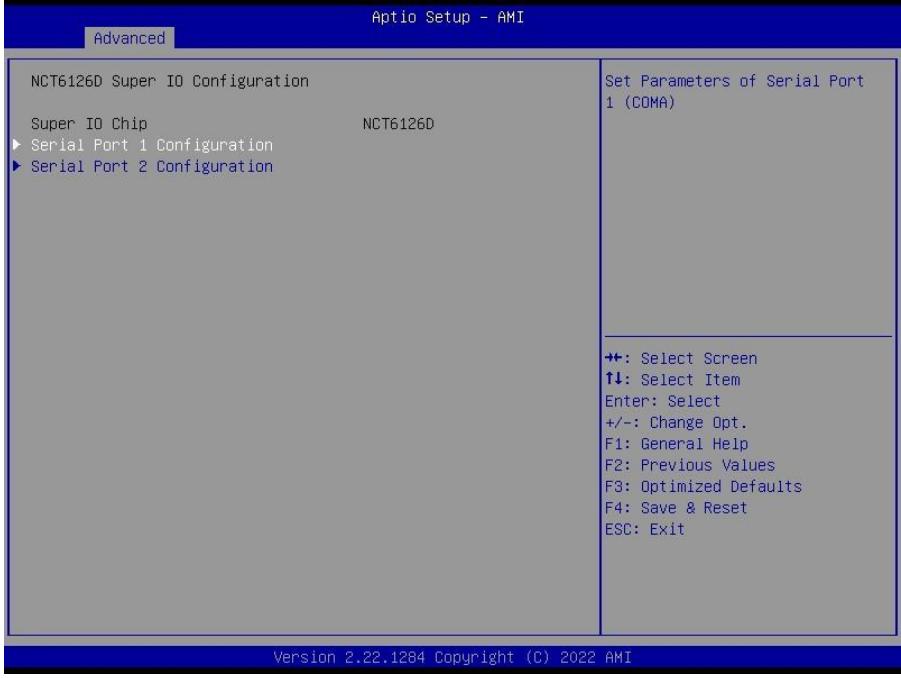

## **Serial Port 1 Configuration**

Set Parameters of Serial Port 1 (COMA).

## **Serial Port 2 Configuration**

Set Parameters of Serial Port 2 (COMB).

## **3.3.5.1 Serial Port 1 Configuration**

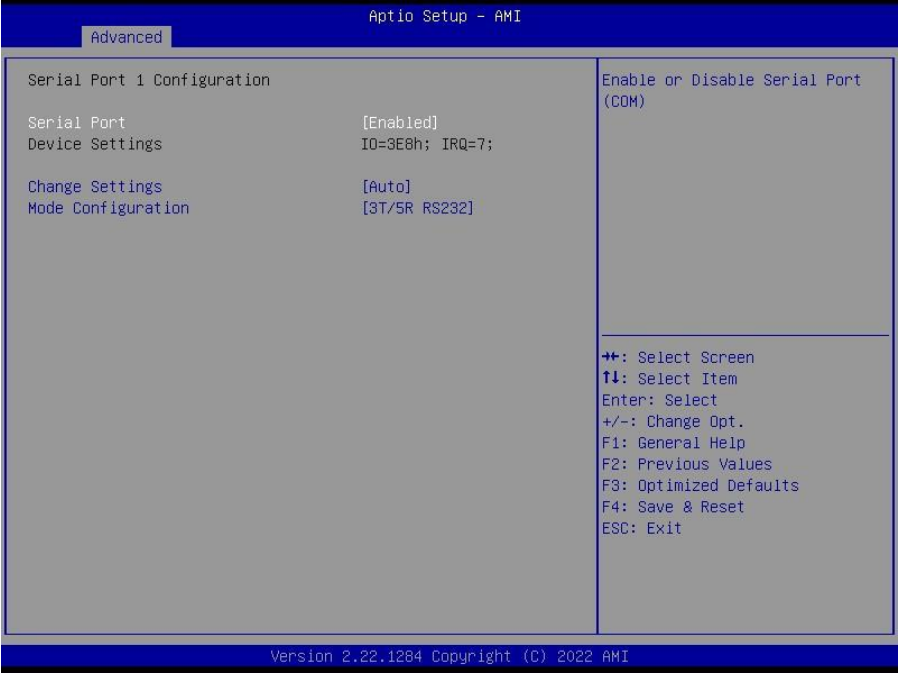

#### **Serial Port**

Enable or Disable Serial Port (COM). Disabled / **Enabled**

#### **Device Settings**

Device Super IO COM1 Address and IRQ. Read only.

#### **Change Settings**

Select an optimal setting for Super IO Device.

**Auto** / IO=3E8h; IRQ=7; / IO=3E8h, IRQ=3, 4, 5, 6, 7, 9, 10, 11, 12; / IO=2E8h; IRQ=3, 4, 5, 6, 7, 9, 10, 11, 12; / IO=220h, IRQ=3, 4, 5, 6, 7, 9, 10, 11, 12; / IO=228h, IRQ=3, 4, 5, 6, 7, 9, 10, 11, 12;

#### **Mode Configuration**

Configure serial port as RS232/RS422/RS485.

1T/1R RS422 / **3T/5R RS232** / 1T/1R RS485 TX ENABLE Low Active / 1T/1R RS422 with termination resistor / 1T/1R RS485 with termination resistor TX ENABLE Low Active / Disabled

## **3.3.5.2 Serial Port 2 Configuration**

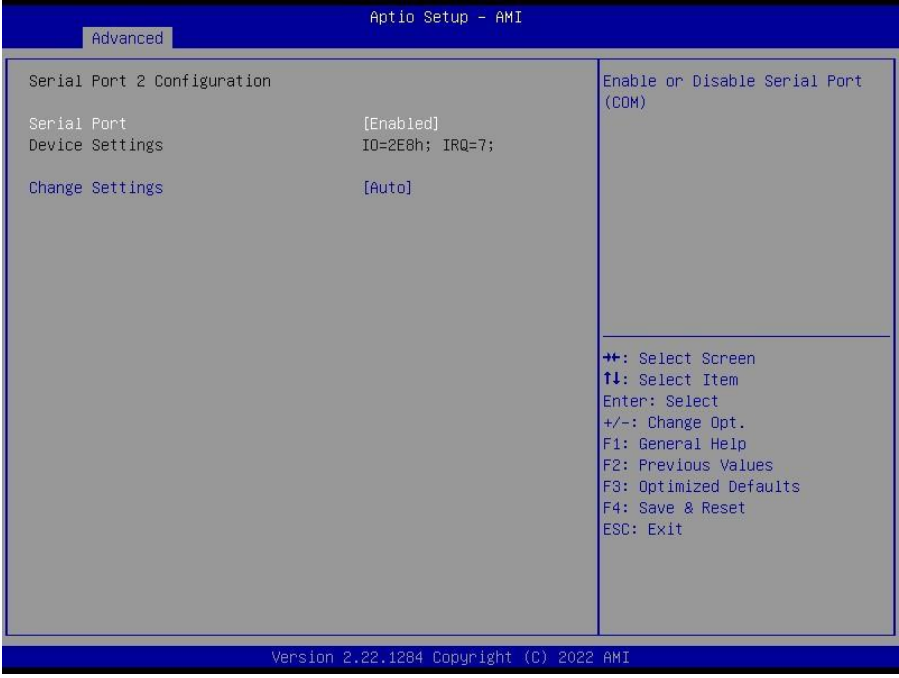

#### **Serial Port**

Enable or Disable Serial Port (COM). Disabled / **Enabled**

#### **Device Settings**

Device Super IO COM1 Address and IRQ. Read only.

#### **Change Settings**

Select an optimal setting for Super IO Device.

**Auto** / IO=2E8h; IRQ=7; / IO=3E8h, IRQ=3, 4, 5, 6, 7, 9, 10, 11, 12; / IO=2E8h; IRQ=3, 4, 5, 6, 7, 9, 10, 11, 12; / IO=220h, IRQ=3, 4, 5, 6, 7, 9, 10, 11, 12; / IO=228h, IRQ=3, 4, 5, 6, 7, 9, 10, 11, 12;

#### **3.3.6 Hardware Monitor**

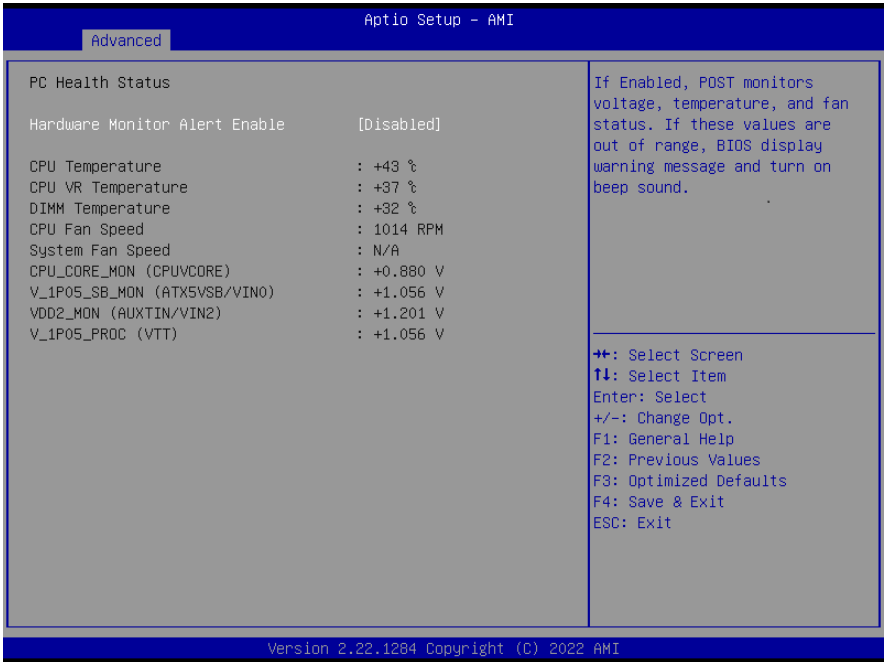

#### **Hardware Monitor Alert Enable**

If Enabled, POST monitors voltage, temperature, and fan status. If these values are out of range, BIOS display warning message and turn on beep sound.

**Disabled** / Enabled

#### **System Fan Enable (suppressed if Hardware Monitor Alert is Disabled)**

If Enabled, POST monitors system fan status. If this value is out of range, BIOS display warning message and turn on beep sound.

**Disabled** / Enabled

## **3.3.7 S5 RTC Wake Settings**

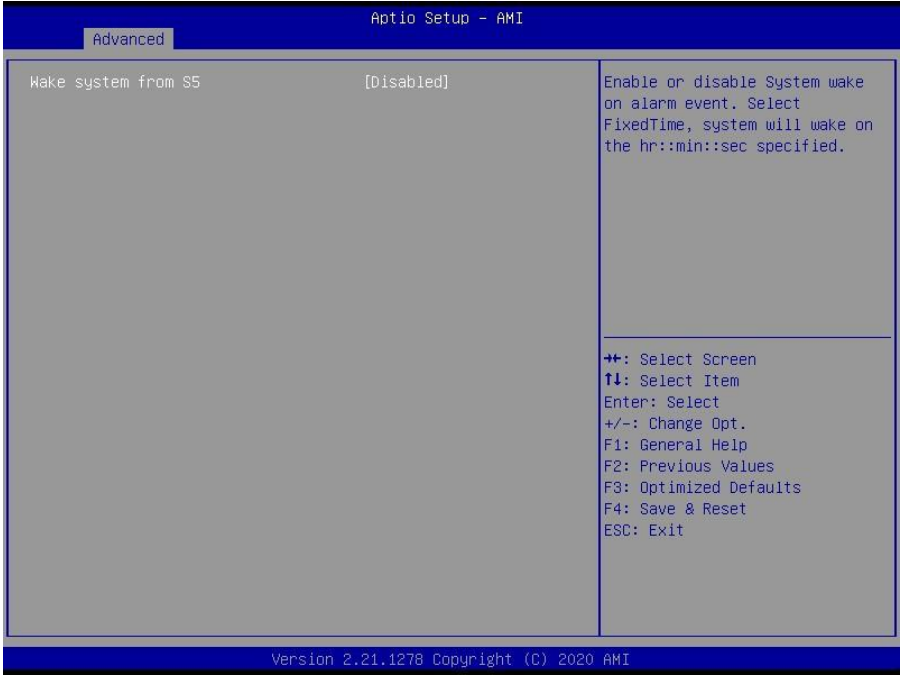

### **Wake system from S5**

Enable or disable System wake on alarm event. Select Fixed Time, system will wake on the hr:min:sec specified.

**Disabled /** Fixed Time

#### **Wake system from S5 (show when Wake system from S5 set to [Fixed time]) Wake up hour**

Select 0-23. For example enter 3 for 3am and 15 for 3pm. **0**

**Wake up minute** Select 0-59 for Minute. **0**

**Wake up second** Select 0-59 for Second.

**0**

**Wake system from S5 (when set to [Dynamic time]) Wake up minute increase** Select 1-5. **1**

## **3.3.8 Network Stack Configuration**

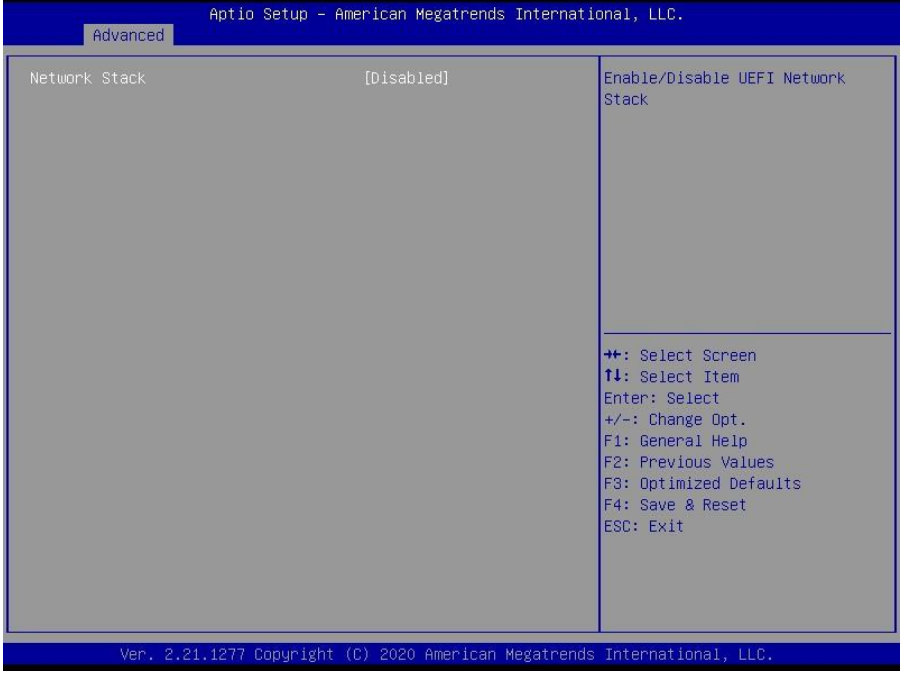

#### **Network Stack**

Enable/Disable UEFI Network Stack. **Disabled** / Enabled

#### **Ipv4 PXE Support (Available when Network Stack Enabled)**

Enable/Disable Ipv4 PXE Boot Support. If disabled IPV4 PXE boot option will not be created.

**Disabled** / Enabled

#### **Ipv6 PXE Support (Available when Network Stack Enabled)**

Enable/Disable Ipv6 PXE Boot Support. If disabled IPV6 PXE boot option will not be available.

**Disabled** / Enabled

## **3.3.9 NVMe Configuration**

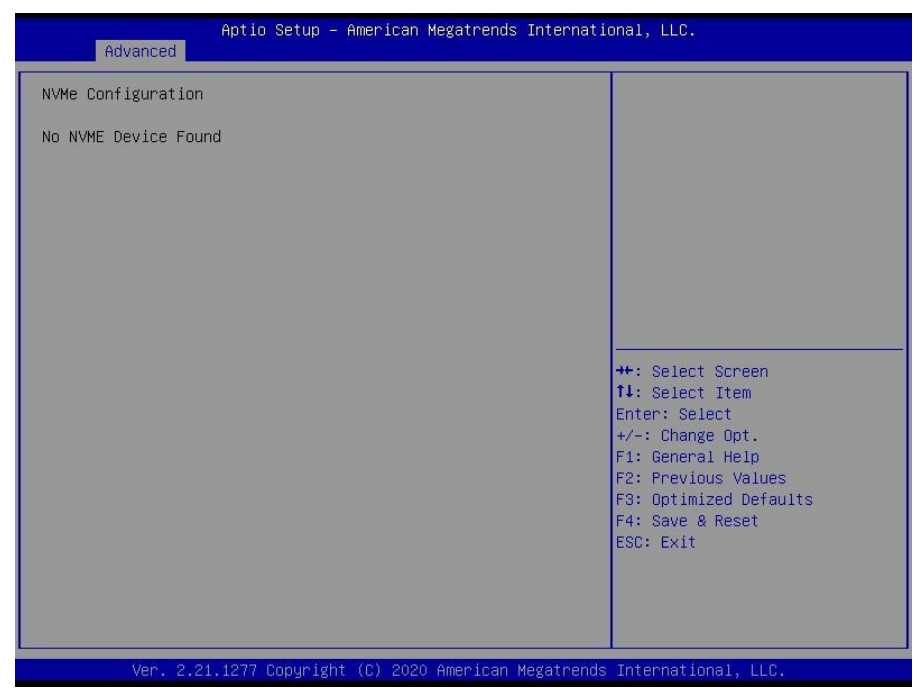

Here shows the Device Name you installed. A sample screenshot shows below.

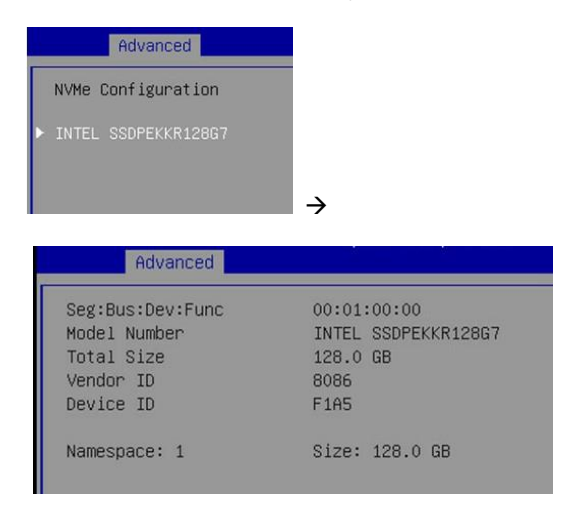

## **3.3 Security**

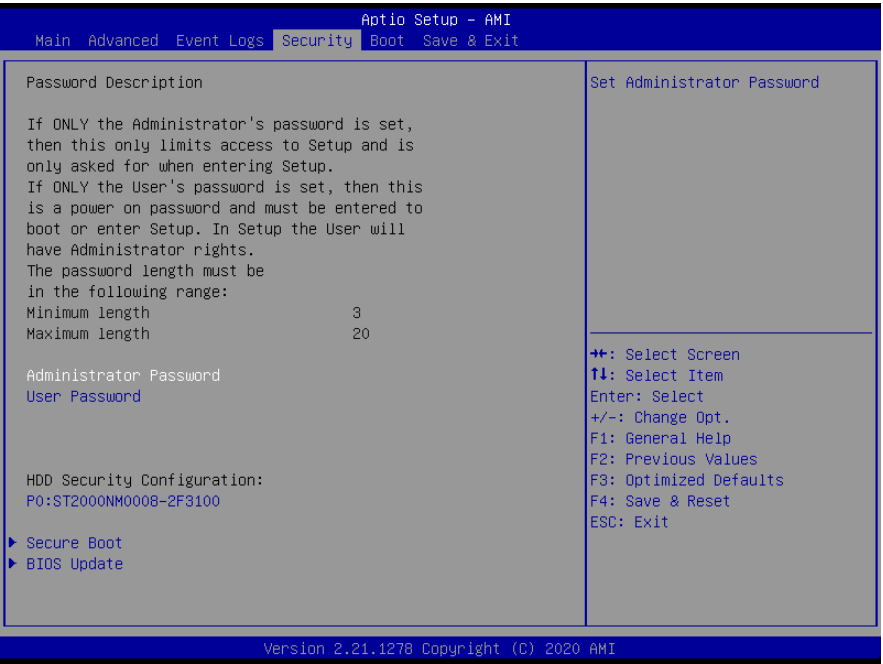

## **Administrator Password**

Set Administrator Password.

#### **User Password**

Set User Password.

#### **HDD Security Configuration**

HDD Security Configuration for selected drive.

**Secure Boot** Secure Boot Configuration.

**BIOS Update** BIOS Update support.

## **3.3.1 HDD Security Configuration**

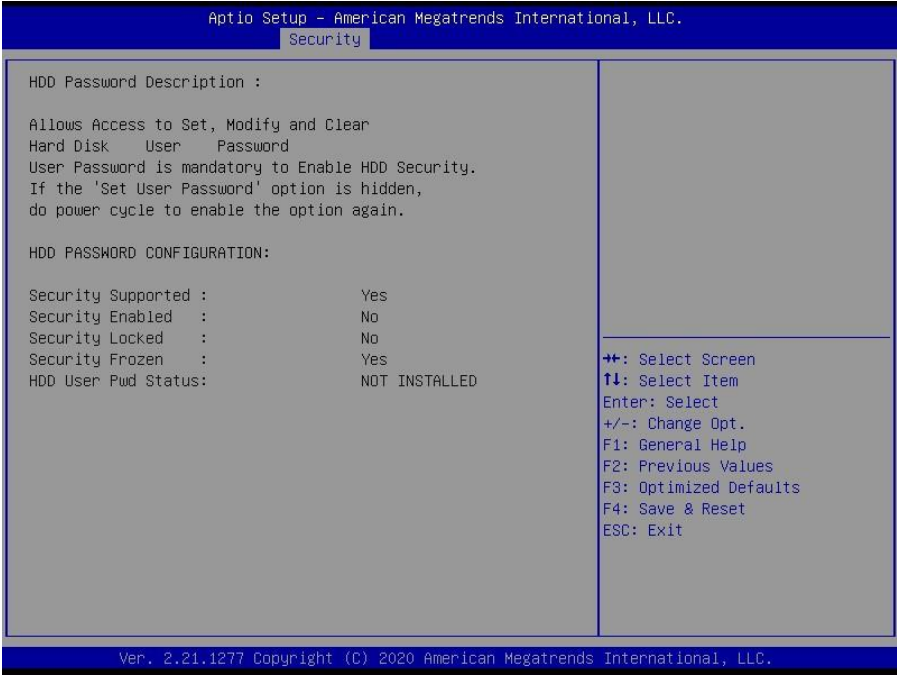

Read only.

## **3.3.2 Secure Boot**

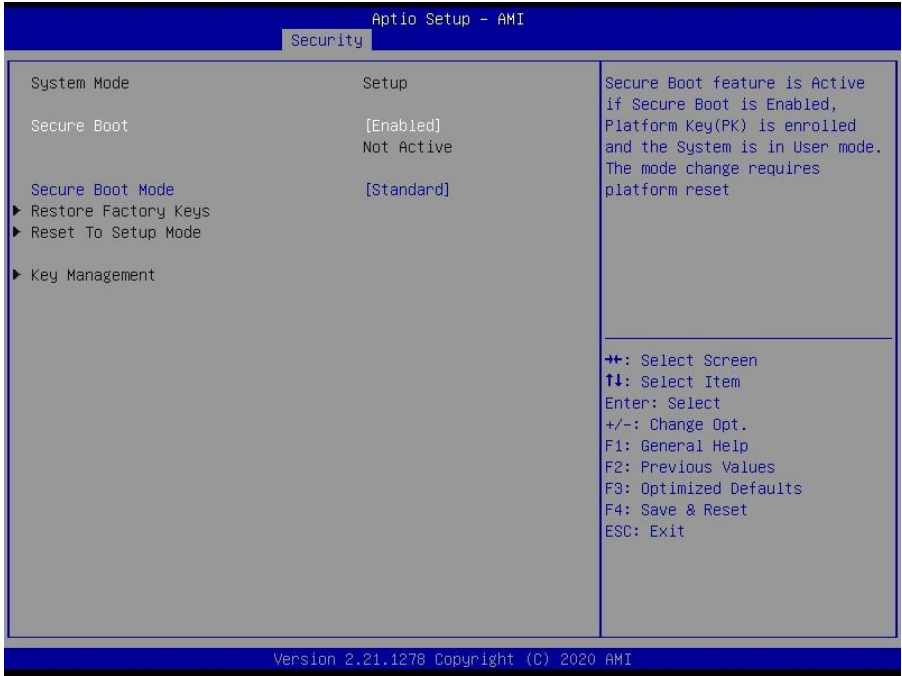

#### **Secure Boot**

Secure Boot feature is Active if Secure Boot is Enabled. Platform Key (PK) is enrolled and the System is in User mode. The mode change requires platform reset. Disabled / **Enabled**

#### **Secure Boot Mode**

Secure Boot mode options: Standard or Custom. In Custom mode, Secure Boot Policy variables can be configured by a physically present user without full authentication.

#### **Custom** / **Standard**

#### **Restore Factory Keys**

Force System to User Mode. Install factory default Secure Boot key databases.

#### **Reset to Setup Mode**

Delete all Secure Boot key databases from NVRAM.

#### **Key Management**

Enables expert users to modify Secure Boot Policy variables without full authentication.

## **3.3.2.1 Key Management**

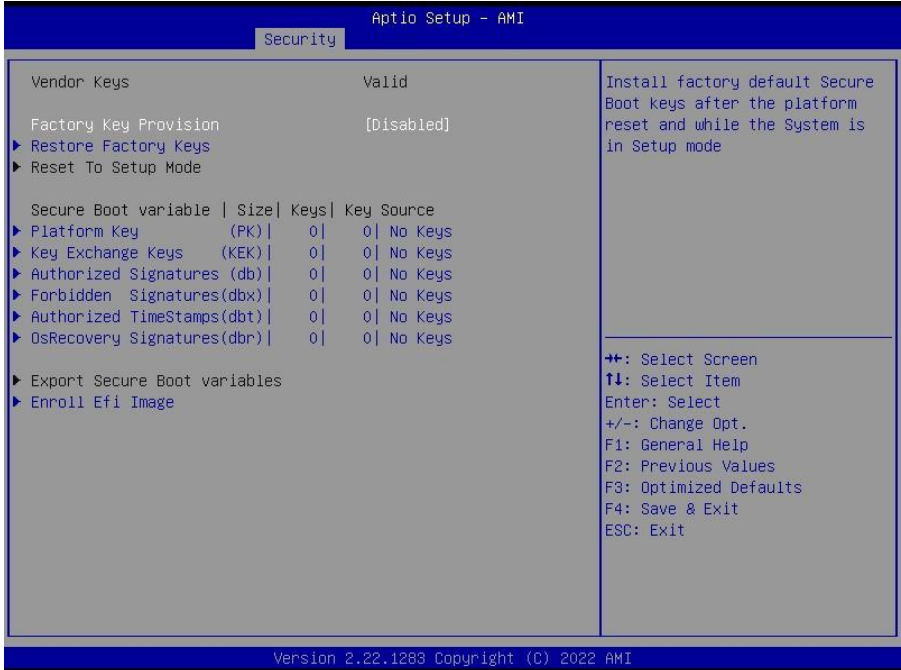

#### **Factory Key Provision**

Install factory default Secure Boot keys after the platform reset and while the System is in Setup mode.

**Disabled /** Enabled

#### **Restore Factory Keys**

Force System to User Mode. Install factory default Secure Boot key databases.

#### **Reset to Setup Mode**

Deleting all Secure Boot key databases from NVRAM.

#### **Platform Key (PK)**

Enroll Factory Defaults or load certificates from a file:

- 1. Public Key Certificate:
	- a) EFI\_SIGNATURE\_LIST
	- b) EFI\_CERT\_X509 (DER)
	- c) EFI\_CERT\_RSA2048 (bin)
	- d) EFI\_CERT\_SHAXXX
- 2. Authenticated UEFI Variable

3. EFI PE/COFF Image (SHA256)

Key source: Factory, External, Mixed

### **Key Exchange Keys**

Enroll Factory Defaults or load certificates from a file:

- 1. Public Key Certificate: a) EFI\_SIGNATURE\_LIST
	- b) EFI\_CERT\_X509 (DER)
	-
	- c) EFI\_CERT\_RSA2048 (bin)
	- d) EFI\_CERT\_SHAXXX
- 2. Authenticated UEFI Variable
- 3. EFI PE/COFF Image (SHA256)

Key source: Factory, External, Mixed

## **Authorized Signatures**

Enroll Factory Defaults or load certificates from a file: 1. Public Key Certificate:

- a) EFI\_SIGNATURE\_LIST
- b) EFI\_CERT\_X509 (DER)
- c) EFI\_CERT\_RSA2048 (bin)
- d) EFI\_CERT\_SHAXXX
- 2. Authenticated UEFI Variable
- 3. EFI PE/COFF Image (SHA256)

Key source: Factory, External, Mixed

## **Forbidden Signatures**

Enroll Factory Defaults or load certificates from a file:

- 1. Public Key Certificate:
	- a) EFI\_SIGNATURE\_LIST
	- b) EFI\_CERT\_X509 (DER)
	- c) EFI\_CERT\_RSA2048 (bin)
	- d) EFI\_CERT\_SHAXXX
- 2. Authenticated UEFI Variable
- 3. EFI PE/COFF Image (SHA256)

Key source: Factory, External, Mixed

## **Authorized TimeStamps**

Enroll Factory Defaults or load certificates from a file:

- 1. Public Key Certificate:
	- a) EFI\_SIGNATURE\_LIST
	- b) EFI\_CERT\_X509 (DER)
	- c) EFI\_CERT\_RSA2048 (bin)
	- d) EFI\_CERT\_SHAXXX
- 2. Authenticated UEFI Variable
- 3. EFI PE/COFF Image (SHA256)

Key source: Factory, External, Mixed

#### **OsRecovery Signatures**

Enroll Factory Defaults or load certificates from a file:

- 1. Public Key Certificate:
	- a) EFI\_SIGNATURE\_LIST
	- b) EFI\_CERT\_X509 (DER)
	- c) EFI\_CERT\_RSA2048 (bin)
	- d) EFI\_CERT\_SHAXXX
- 2. Authenticated UEFI Variable
- 3. EFI PE/COFF Image (SHA256)

Key Source: Factory, External, Mixed

#### **Export Secure Boot variables**

Copy NVRAM content of Secure Boot variables to files in a root folder on a file system device.

#### **Enroll Efi Image**

Allow the image to run in Secure Boot mode. Enroll SHA256 Hash certificate of a PE image into Authorized Signature Database (db).

## **3.3.3 BIOS Update**

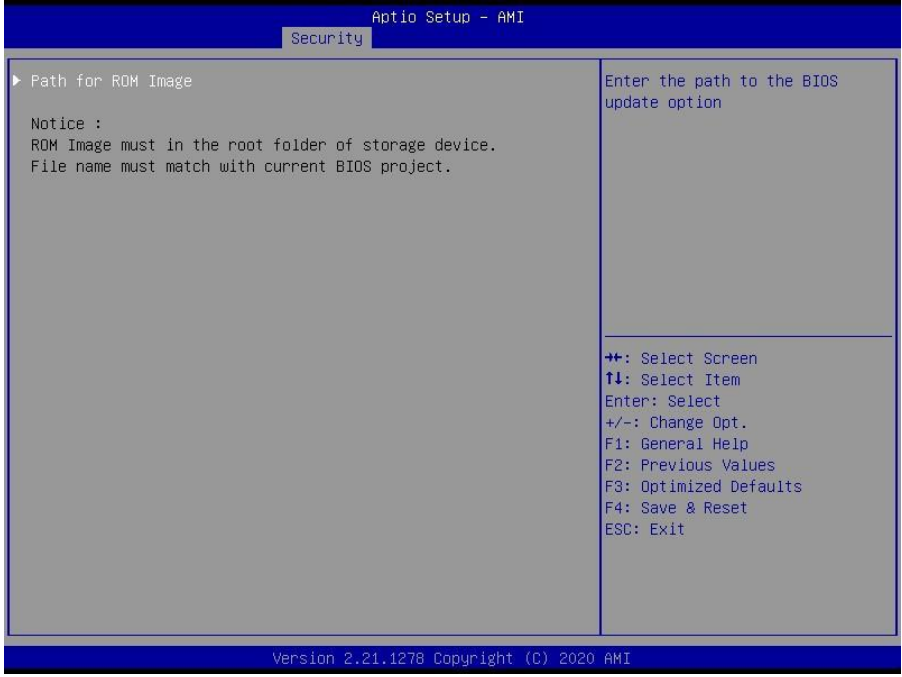

## **Path for ROM Image**

Enter the path to the BIOS update option.

## **3.4 Boot**

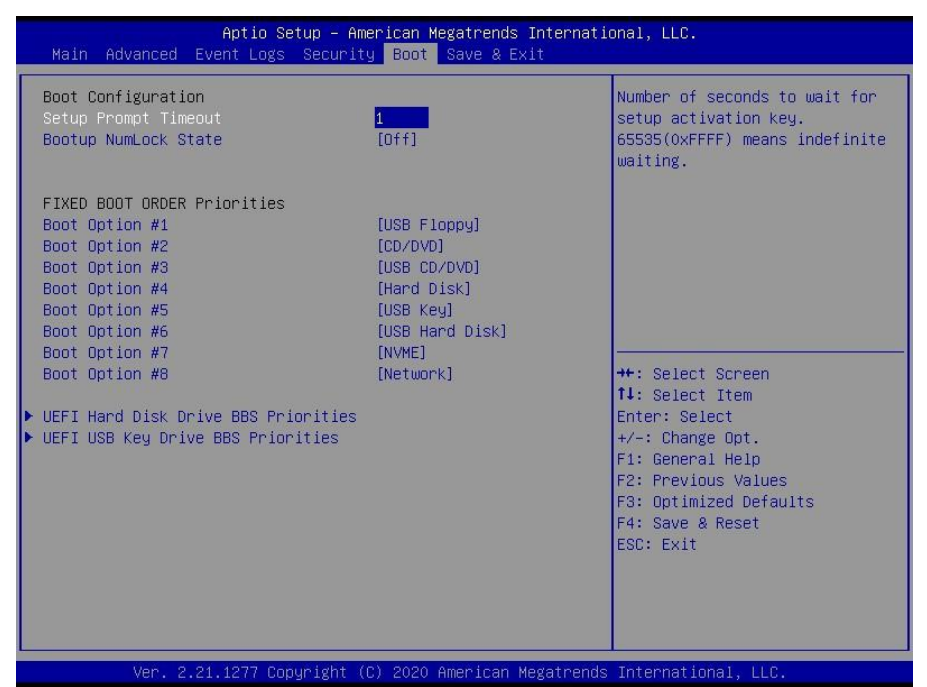

#### **Setup Prompt Timeout**

Number of seconds to wait for setup activation key. 65535 (0xFFFF) means indefinite waiting.

**1**

#### **Bootup NumLock State**

Select the keyboard NumLock state. On / **Off**

#### **Boot Option #1 ~ Boot Option #8**

Sets the system boot order. **Device Name** / Disabled

#### **UEFI Hard Disk Drive BBS Priorities**

Specifies the Boot Device Priority sequence from available Hard Disk Drives.

#### **UEFI USB KEY Drive BBS Priorities**

Specifies the Boot Device Priority sequence form available USB Key Drives.

## **3.4.1 Drive BBS Priorities**

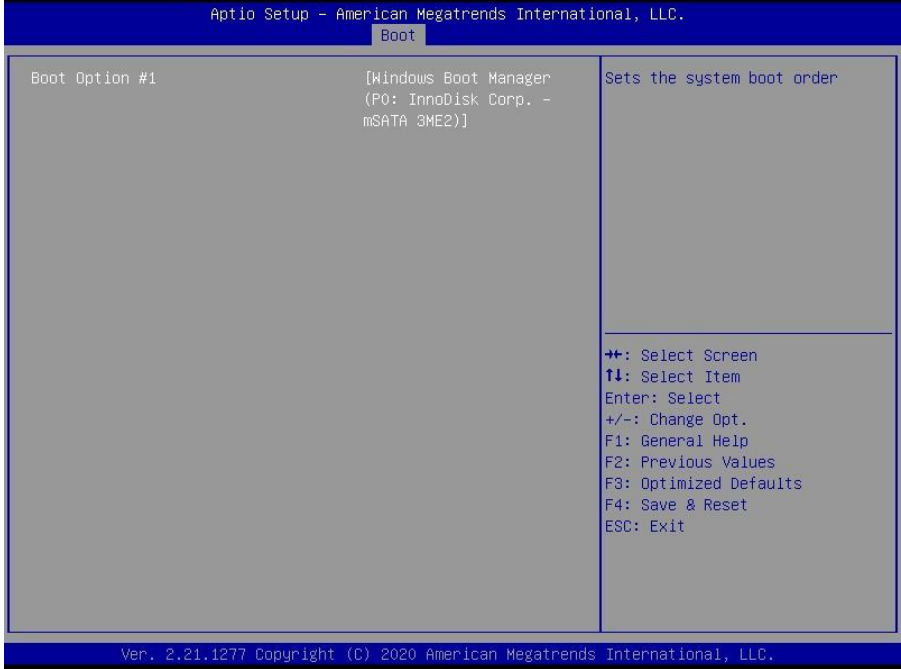

## **Boot Option #1**

Sets the system boot order. **Boot Device Name #1 of this type /** Disabled

## **3.5 Save & Exit**

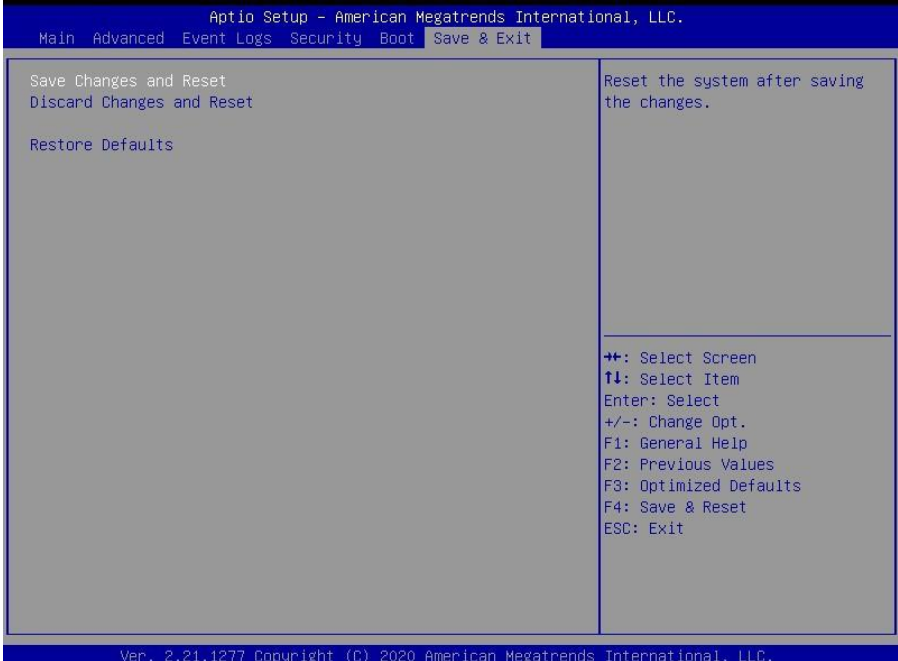

### **Save Changes and Exit**

Reset the system after saving the changes.

#### **Discard Changes and Exit**

Reset system setup without saving any changes.

### **Restore Defaults**

Restore/Load Default values for all the setup options.

# **3.6 Event Logs**

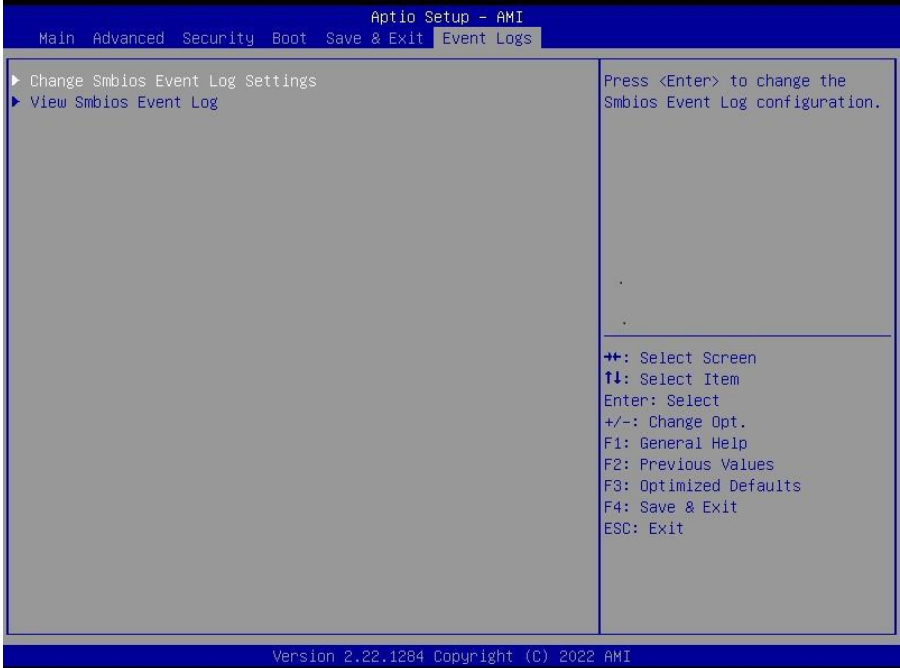

## **Change Smbios Event Log Settings**

Press <Enter> to change the Smbios Event Log configuration.

## **View Smbios Event Log**

Press <Enter> to view the Smbios Event Log records.

## **3.6.1 Change Smbios Event Log Settings**

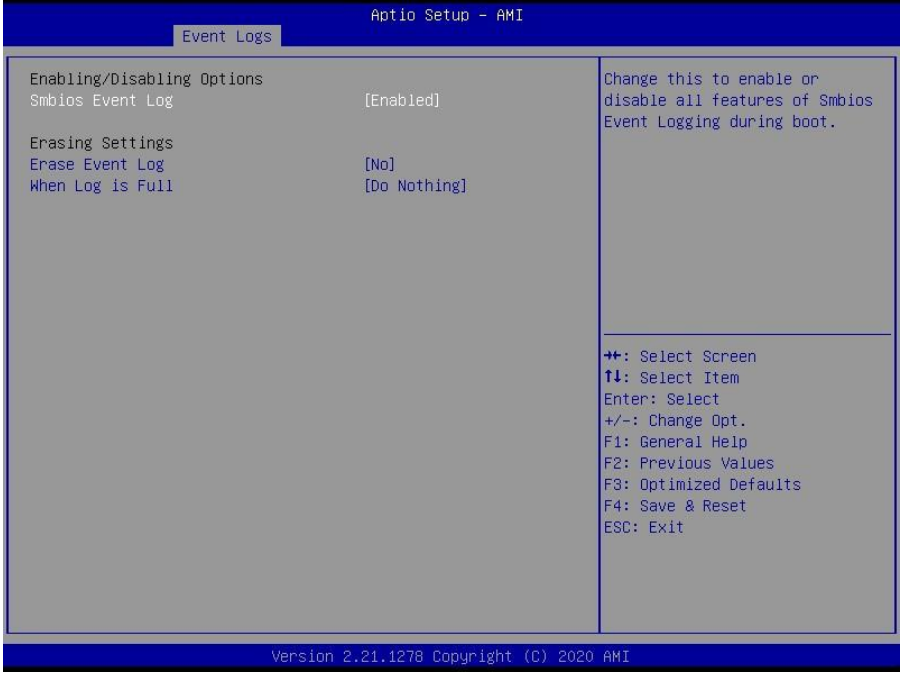

## **Smbios Event Log**

Change this to enable or disable all feature of Smbios Event Logging during boot. Disabled / **Enabled**

## **Erase Event Log**

Choose options for erasing Smbios Event Log. Erasing is done prior to any logging activation during reset.

**No** / Yes, next reset / Yes, every reset

## **When Log is Full**

Choose options for reactions to a full Smbios Event Log. **Do Nothing** / Erase Immediately

## **3.6.2 View Smbios Event Log**

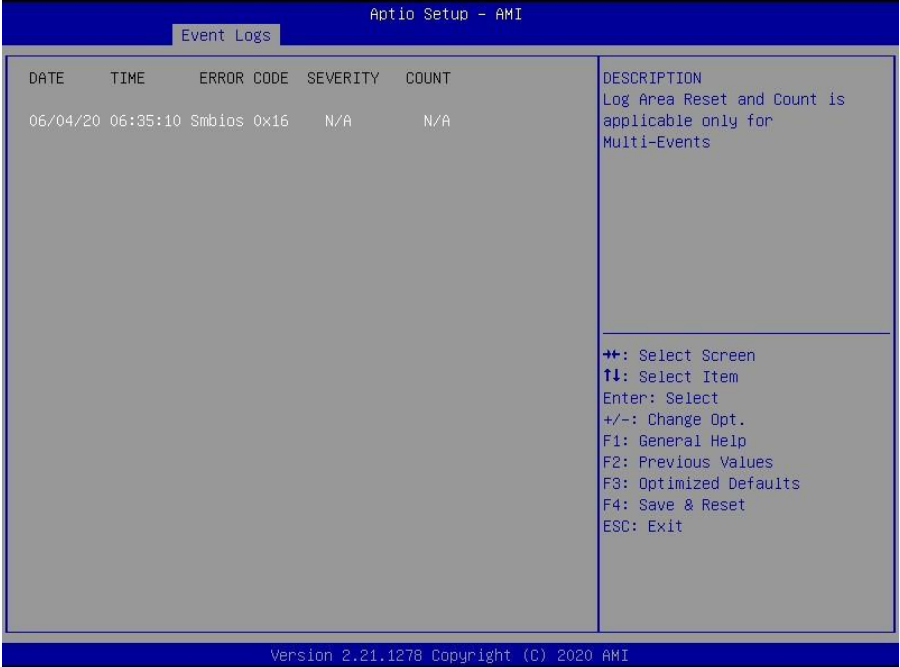

## **DATE / TIME / ERROR CODE / SEVERITY / COUNT**

Description: Log Area Reset and Count is applicable only for Multi-Events. By Events.

## **MM/DD/YY HH:MM:SS Smbios 0x16 N/A N/A**

# **Chapter 4: Diagnostics**

**NOTE**: if you experience problems with setting up your system, always check the following things in the following order:

#### **Memory, Video, CPU**

By checking these items, you will most likely find out what the problem might have been when setting up your system. For more information on troubleshooting, check the MITAC website at **<https://www.mitacmct.com/>**.

## **4.1 Flash Utility**

Every BIOS file is unique for the motherboard it was designed for. For Flash Utilities, BIOS downloads, and information on how to properly use the Flash Utility with your motherboard, please check the MITAC web site at **<https://www.mitacmct.com/>**

**NOTE:** Please be aware that by flashing your BIOS, you agree that in the event of a BIOS flash failure, you must contact your dealer for a replacement BIOS. There are no exceptions. MITAC does not have a policy for replacing BIOS chips directly with end users. In no event will MITAC be held responsible for damages done by the end user.
# **4.2 AMIBIOS Post Code (Aptio)**

The POST code checkpoints are the largest set of checkpoints during the BIOS preboot process. The following table describes the type of checkpoints that may occur during the POST portion of the BIOS:

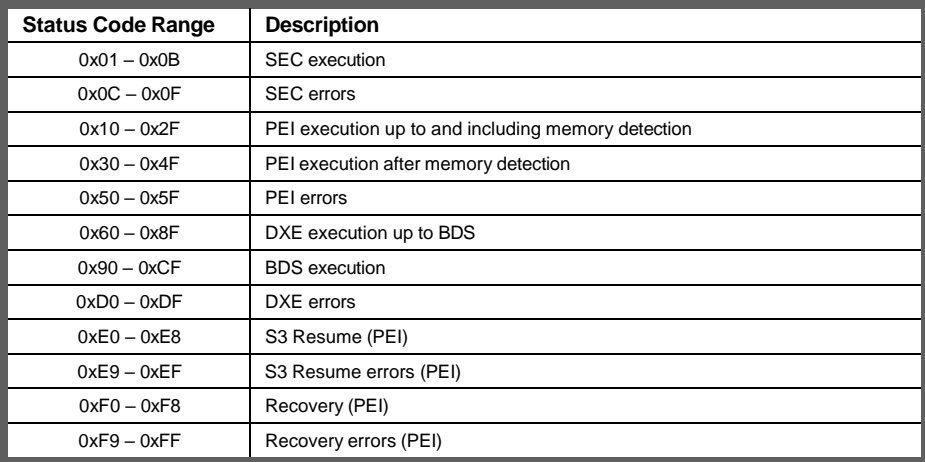

#### **Checkpoint Ranges**

#### **Standard Checkpoints**

#### SEC Phase

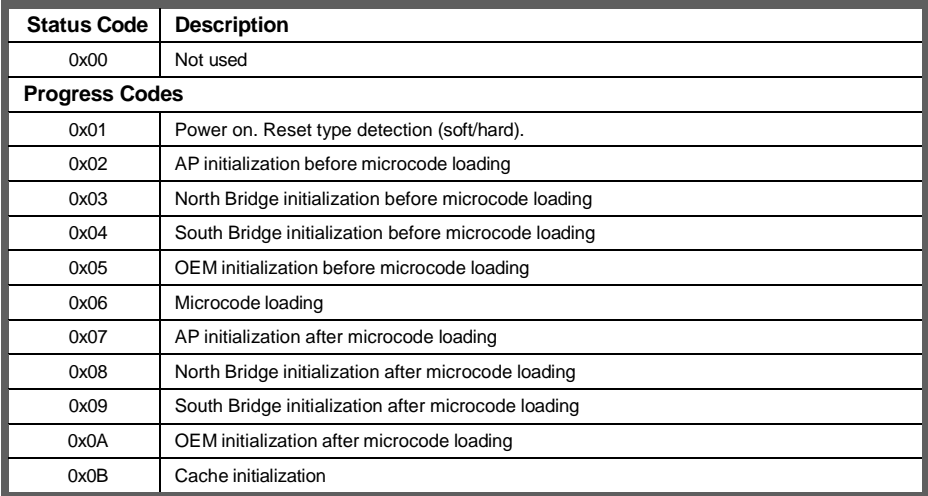

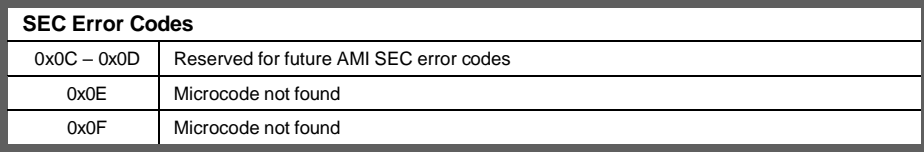

SEC Beep Codes None

PEI Phase

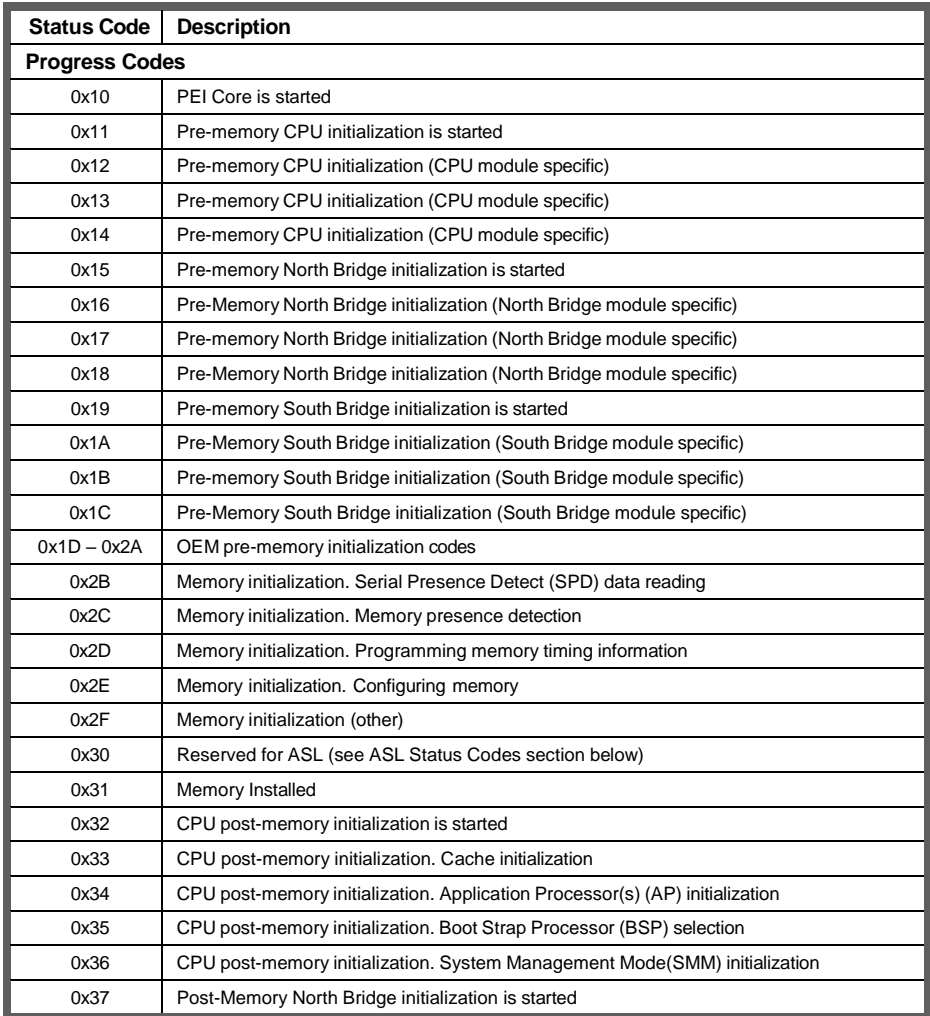

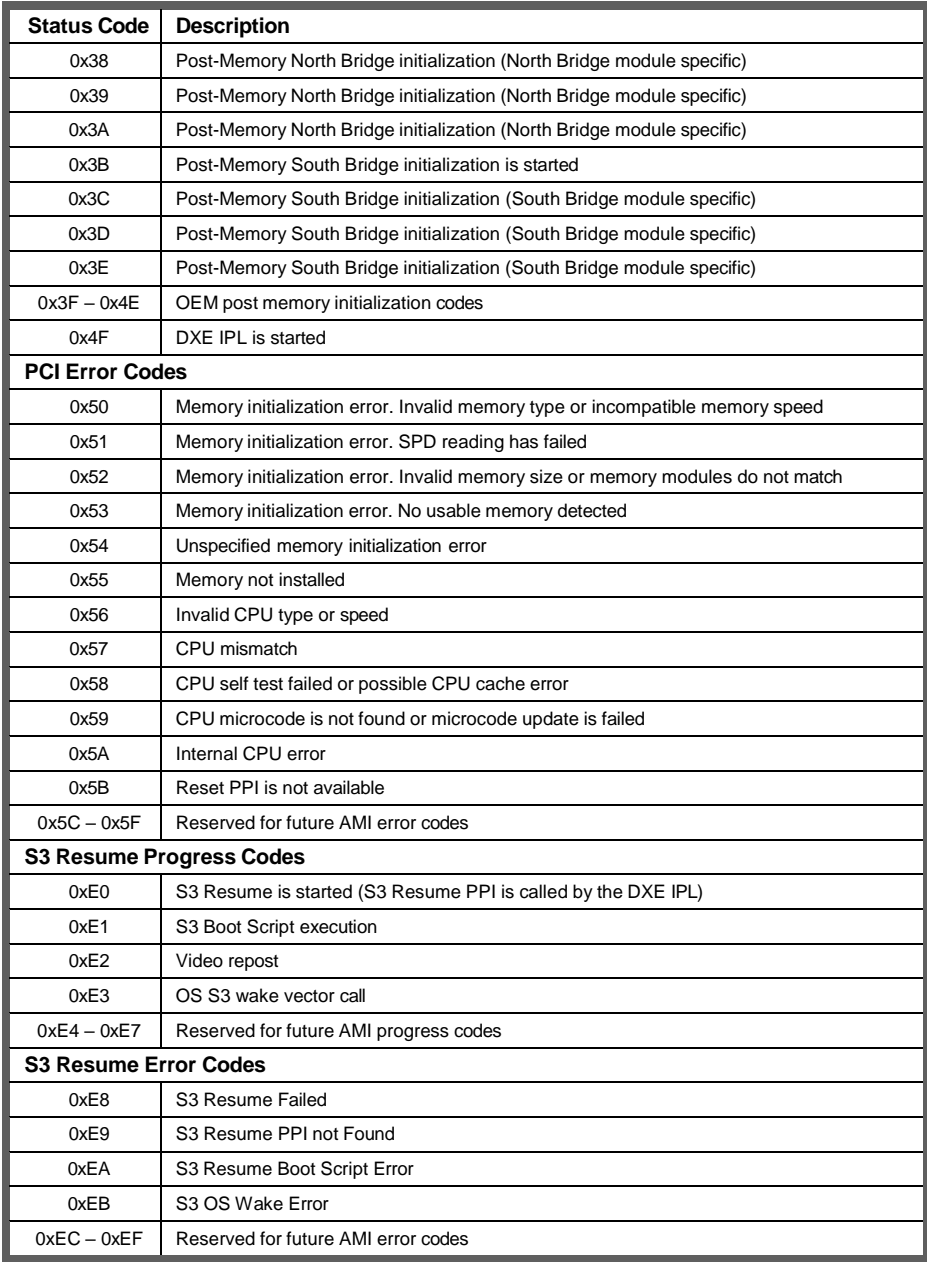

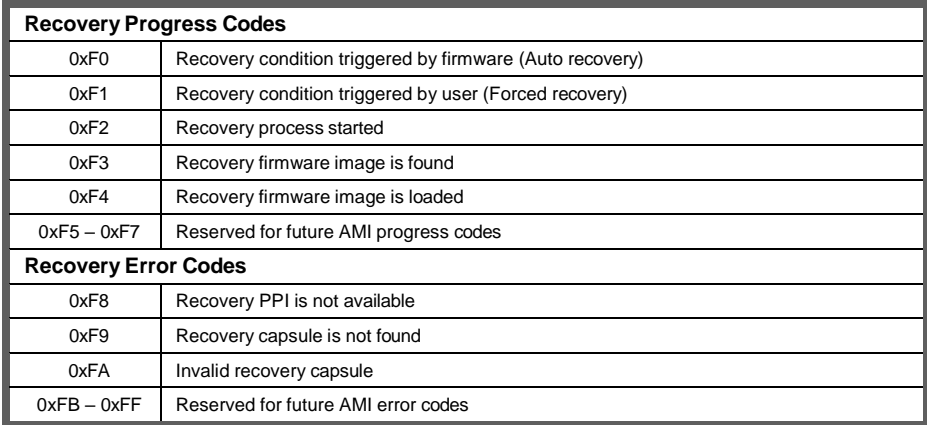

# PEI Beep Codes

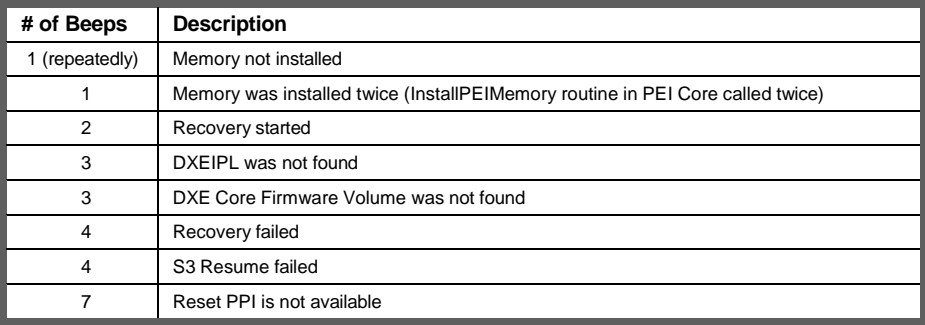

# DXE Phase

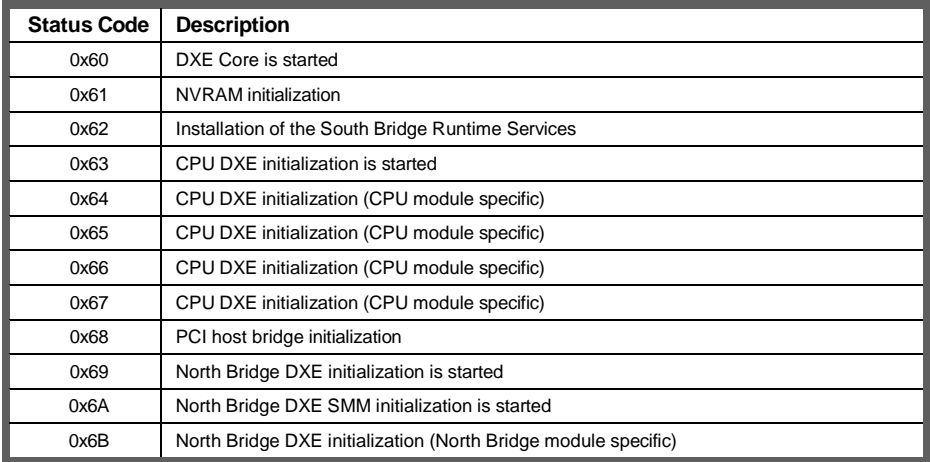

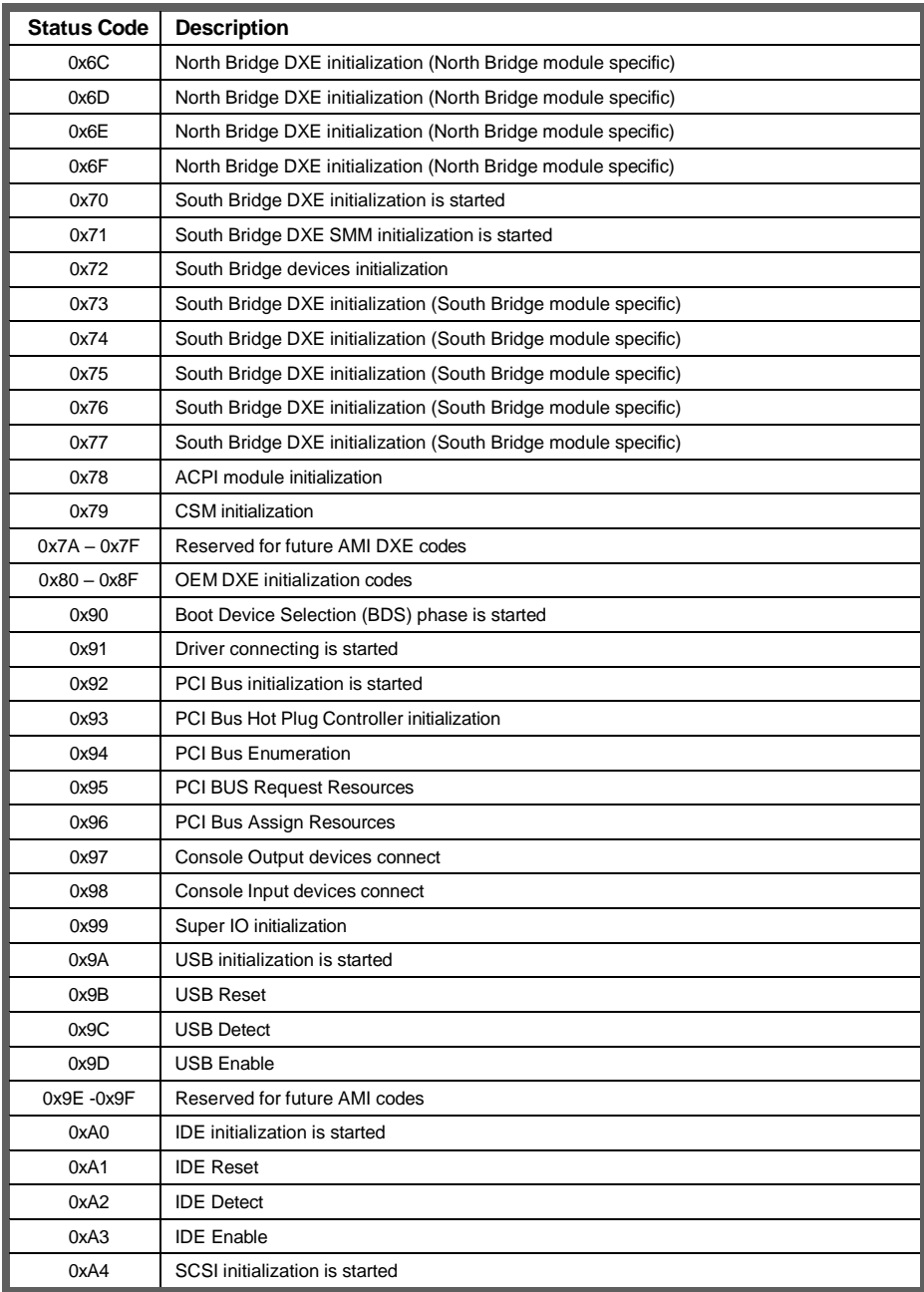

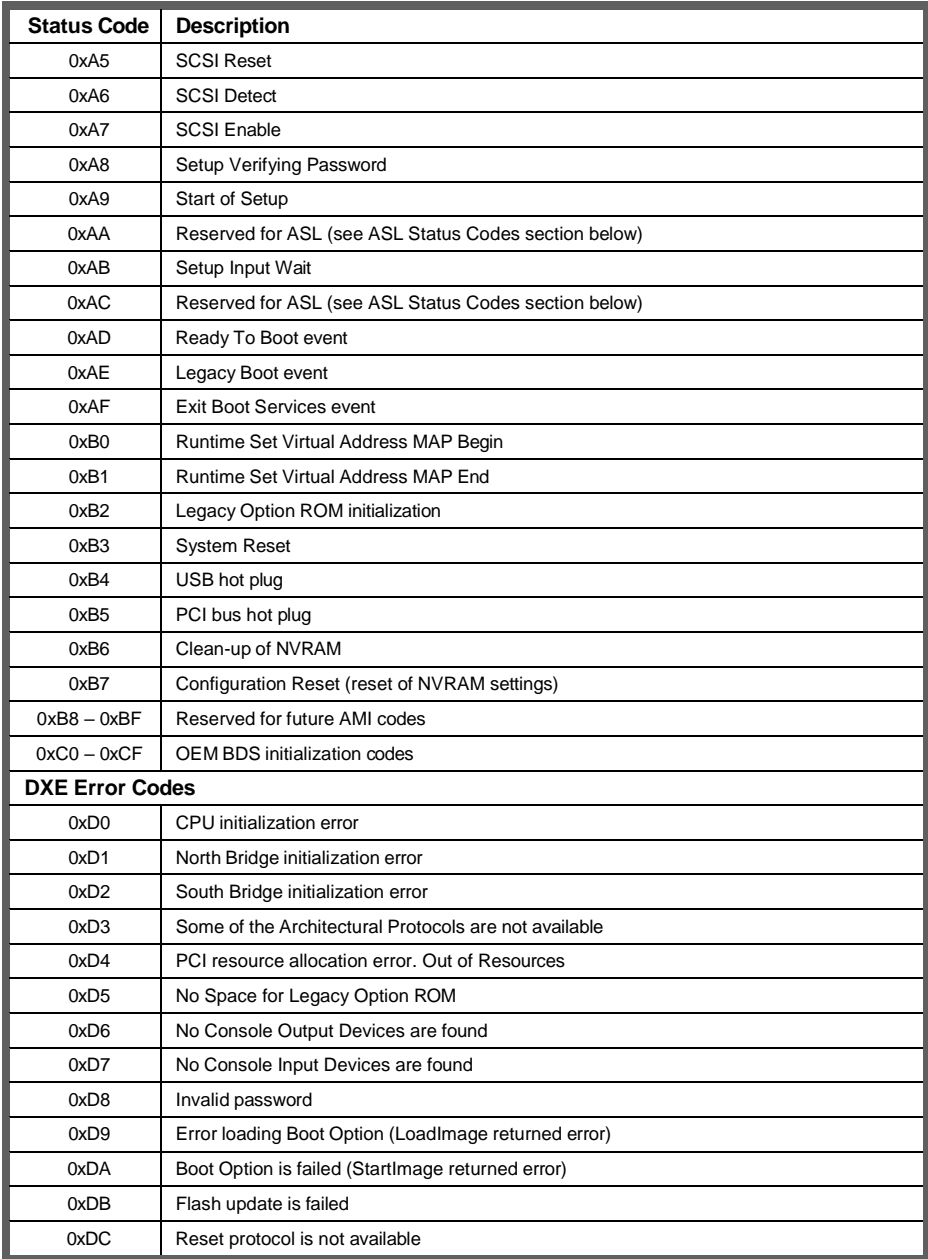

# DXE Beep Codes

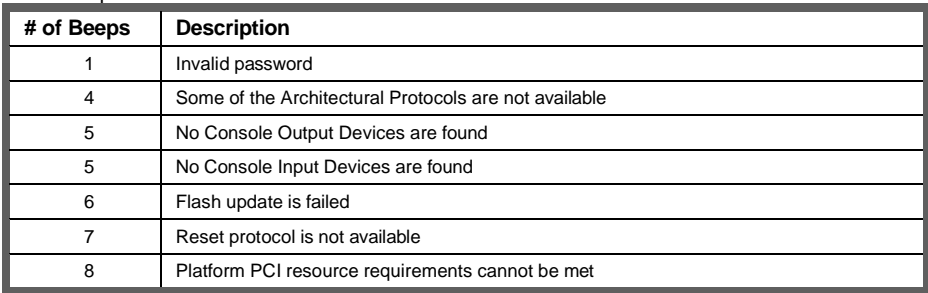

# **ACPI/ASL Checkpoints**

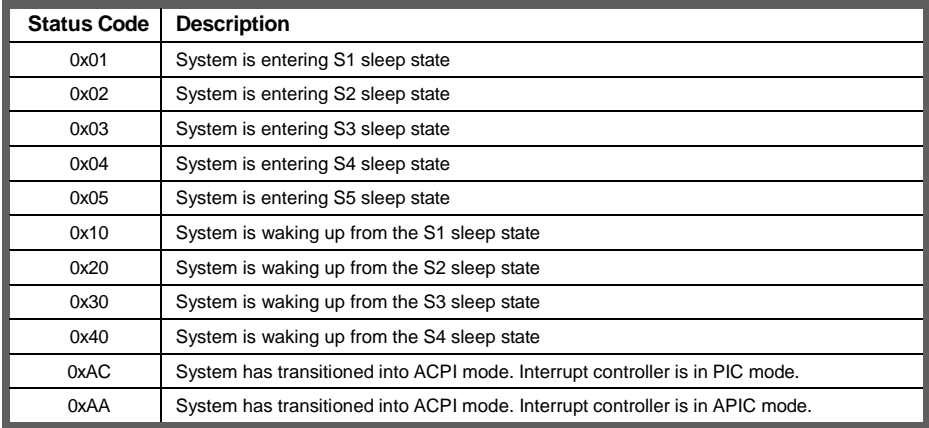

# **Important Notes:**

The emergency UEFI BIOS Recovery process is only used to rescue a system with a failed or corrupted BIOS image that fails to boot to an OS. It is not intended to be used as a general purpose BIOS flashing procedure and should not be used as such. Please do not shutdown or reset the system while the BIOS recovery process is underway or there is risk of damage to the UEFI recovery bootloader that would prevent the recovery process itself from working. In no event shall MiTAC be liable for direct, indirect, incidental, special or consequential damages arising from the BIOS update or recovery.

The BIOS Recovery file is named xxxx.cap, where the 'xxxx' portion is the motherboard model number. Examples: 5630.cap, 7106.cap, 7109.cap, etc. Please make sure that you are using the correct BIOS Recovery file from MiTAC's web site.

### **BIOS Recovery Process**

- 1.Place the recovery BIOS file (xxxx.cap) in the root directory of a USB disk.
- 2.Ensure that the system is powered off.
- 3.Insert the USB disk to any USB port on the motherboard or chassis.
- 4.Power the system on while pressing "Ctrl" and "Home" simultaneously on the keyboard. Continue to hold these keys down until the following splashscreen is displayed on the monitor.

5.The system will boot to BIOS setup. A new menu item will appear at the far right of the screen. Scroll to the 'Recovery' tab, move the curser to "Proceed with flash update" and press the "Enter" key on the keyboard to start the BIOS recovery process.

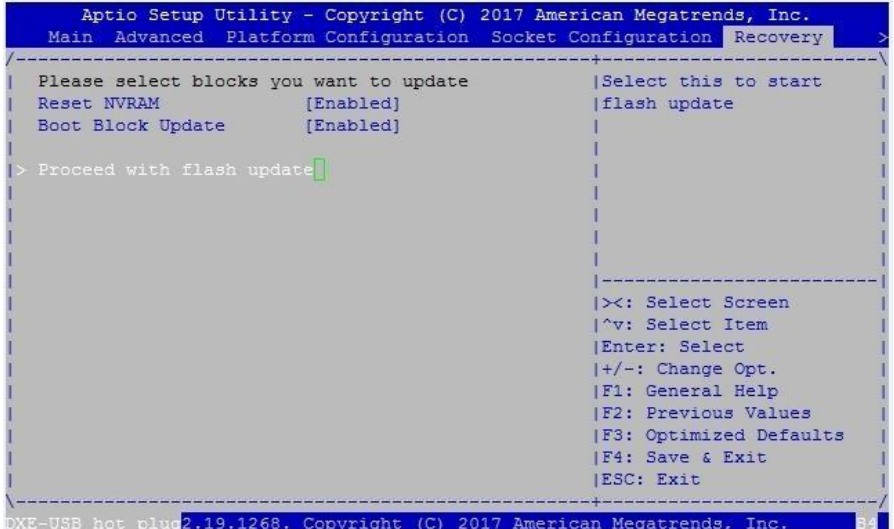

6.IMPORTANT: Do not power off or reboot the server during the BIOS recovery process. This can damage the BIOS recovery bootloader and prevent it from loading a subsequent time.

7.Wait for the BIOS recovery procedure to complete. Completion is signified with the message "Flash update completed. Press any key to reset the system" displayed on screen.

8.Remove the USB disk and reboot.

If your system does not have video output or the POST code halts at "FF" on the right-lower portion of the screen, please contact MiTAC representatives for RMA service.

This section aims to help readers identify the locations of some specific FAN and Temp Sensors on the motherboard. A table of BIOS Temp sensor name explanation is also included for readers' reference.

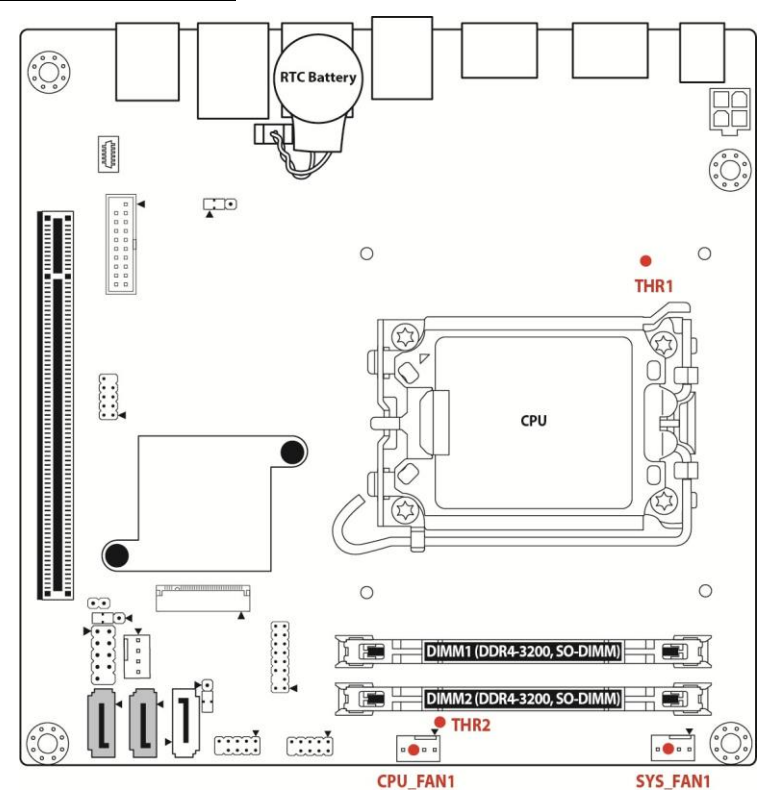

### **Figure 1: Sensor Location**

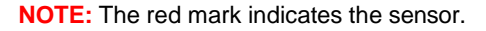

#### **Fan and Temp Sensor Location:**

- 1. Fan Sensor: It is located in the third pin of the fan connector, which detects the fan speed (rpm).
- 2. Temp Sensor: refer to Figure 1: Sensor Location. They detect the system temperature around.

# **BIOS Temp Sensor Name Explanation:**

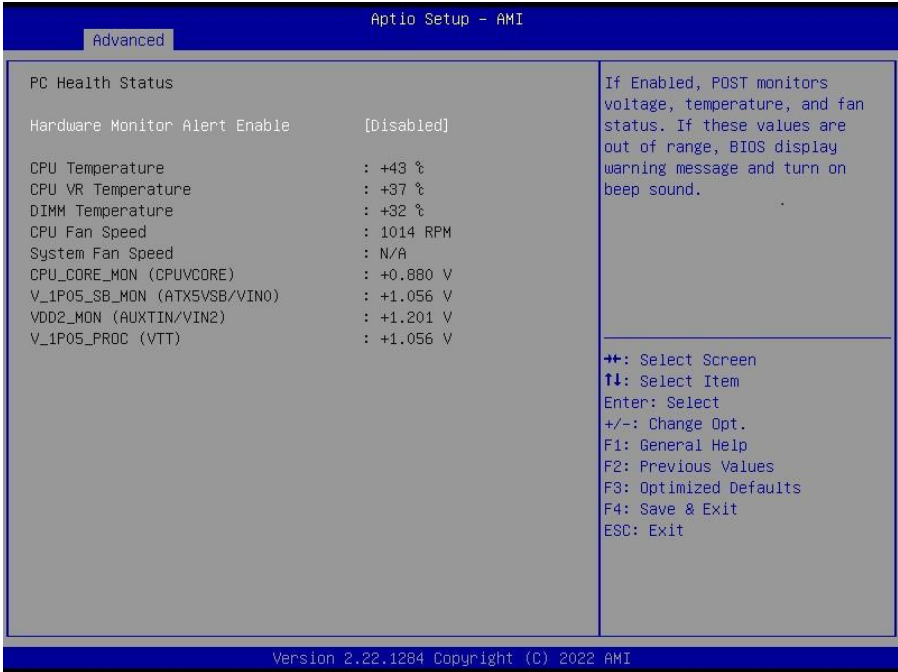

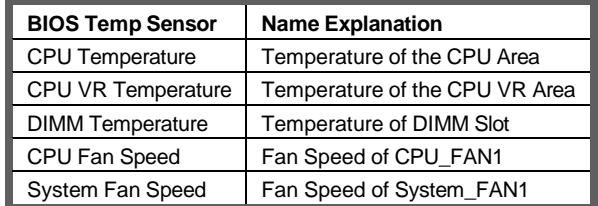